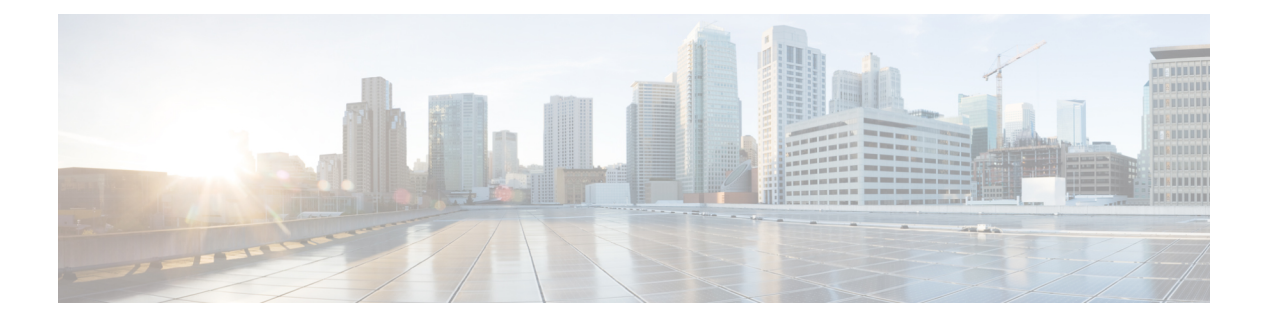

# **Image Manager** の使用

Image Manager は、ネットワークの内部およびエッジファイアウォールデバイスでのイメージ の配布と管理を簡素化するツールです。このツールにより、次のことが可能になります。

さまざまなタイプおよびバージョンのイメージのリポジトリをダウンロードして維持する

イメージを評価する

ネットワーク内のデバイスへのイメージのアップグレードの影響を分析する

アップグレードを準備し計画する

組み込みフォールバックおよびリカバリメカニズムを十分に使用した信頼性の高い方法でデバ イスをアップグレードし、ネットワークのダウンタイムを最小限にする

この章は次のトピックで構成されています。

- イメージ マネージャの使用開始 (1 ページ)
- イメージの操作 (11 ページ)
- バンドルの操作 (16 ページ)
- デバイスの使用 (19 ページ)
- Image Manager を使用したデバイスでのイメージの更新について (25 ページ)
- ジョブの操作 (41 ページ)
- イメージ管理のトラブルシューティング (46 ページ)

# イメージ マネージャの使用開始

Image Manager には、イメージの管理、更新が必要なデバイスの操作、およびそれらのデバイ スにおけるイメージのインストールの実行に使用されるセクションが含まれています。

Image Manager 上の該当する領域の詳細については、次の項目を参照してください。

- イメージの操作 (11 ページ)
- バンドルの操作 (16 ページ)
- デバイスの使用 (19 ページ)

• ジョブの操作 (41 ページ)

Image Manager を使用する前に、次のセクションを確認する必要があります。

- この機能でサポートされているプラットフォーム
- 機能の動作を制御するために変更可能な設定
- デバイスが Image Manager と連動するように設定されていることを確認するために必要な 手順
- ここでは、次の内容について説明します。
	- Image Manager のサポートされるプラットフォームおよびバージョン (2 ページ)
	- Image Manager によってサポートされるデバイス設定 (5 ページ)
	- Image Manager でサポートされるイメージタイプ (6 ページ)
	- Image Manager での管理設定 (8 ページ)
	- Image Manager 用のデバイスのブートストラップ (10 ページ)

## **Image Manager** のサポートされるプラットフォームおよびバージョン

### $\triangle$

バージョン 4.18 以降、Cisco Security Manager では、ASA 5512、ASA 5506、ASA 5506H、 および ASA 5506W モデルの ASA 9.10(1) 以降の SFR はサポートされないため、Image Manager を介して 9.10(1) にアップグレードすると、既存の SFR 設定が失われます。 注意

Image Manager は、ASA デバイスでのみ使用できます。次のデバイスは、Image Manager をサ ポートしています。

- すべてのレガシー ASA モデル:ASA 5505/10/20/40/50/80
- ASA 5585
- ASA 5515/25/35/45/55
- Catalyst 6000 の ASA-SM モジュール
- 5516-X
- 適応型セキュリティ仮想アプライアンス(ASAv)

Cisco Security Manager 4.20 以降、Image Manager は、ASA 9.13(1) 以降のデバイスで実行されて いる、アプライアンスモードで動作する次の Firepower デバイスをサポートしています。

- Cisco Firepower 1140 セキュリティ アプライアンス
- Cisco Firepower 1150 セキュリティ アプライアンス
- Cisco Firepower 1010 セキュリティアプライアンス
- Cisco Firepower 2140 セキュリティアプライアンス
- Cisco Firepower 2120 セキュリティアプライアンス
- Cisco Firepower 1120 セキュリティ アプライアンス
- Cisco Firepower 2110 セキュリティアプライアンス
- Cisco Firepower 2130 セキュリティアプライアンス

次のデバイスはサポートされておらず、Image Manager の統合ビューのデバイスタブでは除外 されます。

- PIX ファイアウォール
- FWSM ブレード
- AUS によって管理される ASA デバイス
- Security Manager で管理されていないデバイス
- その他のデバイスタイプ:IPS およびルーター

Image Manager は、バージョン 7.x 以降の ASA デバイスのイメージアップグレードをサポート しています。アップグレードに使用できる対象イメージのバージョンに制限はありません。 Security Manager 4.4 でサポートされている最新バージョンの ASA(ASA バージョン 9.0(1) お よび 9.1(1))へのイメージアップグレードがテストされています。

4.9 より前のバージョンの Image Manager アプリケーションでは、サポートされているデバイ スタイプのすべてのイメージがリストされていました。そこで、必要なイメージを選択してダ ウンロードしていました。バージョン 4.9 以降の Image Manager アプリケーションでは、特定 のバージョンのイメージのみがリストされます。

ImageManagerにはASDM、†リモートアクセスプラグイン、およびホストスキャンの最新のイ メージがリストされます。AnyConnect バージョン 3.x および 4.x では、最新のイメージがリス トされます。

ASA デバイスでは、次のイメージがリストされます。

I

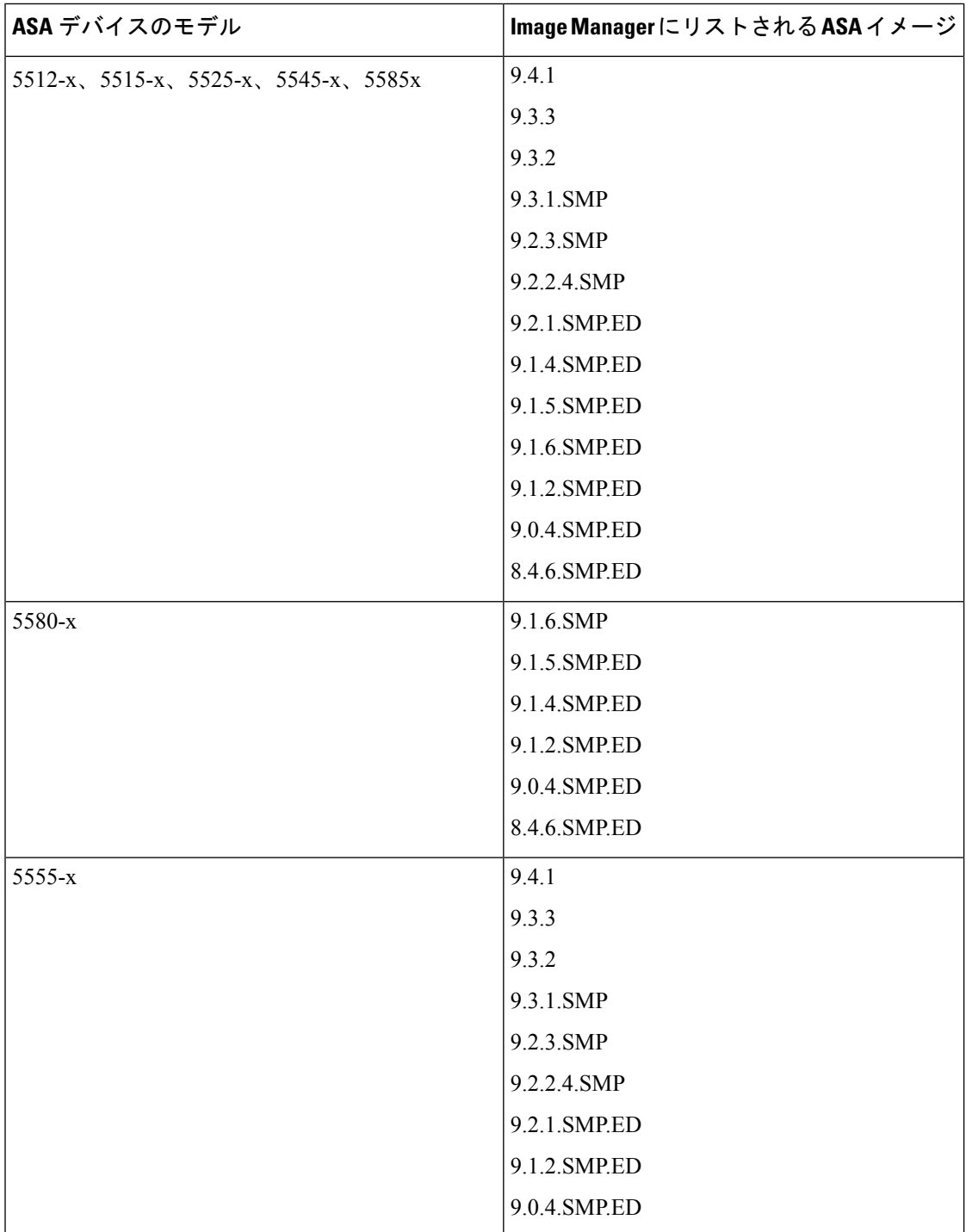

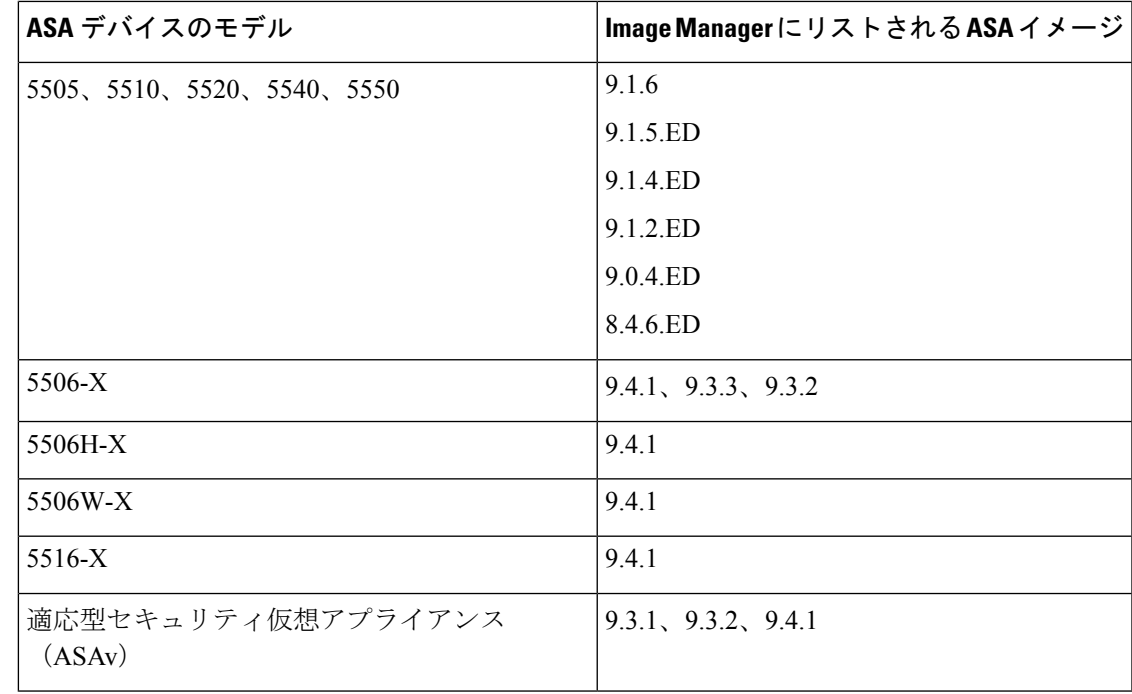

Image Manager の ASA イメージアップグレードは、Firepower シリーズのアプライアンス モード デバイスでサポートされます。 (注)

イメージのダウングレードは制限されていませんが、ユーザー責任で実施してください。 ダウングレードでは Image Manager による検証は実行されません。 危険

## **Image Manager** によってサポートされるデバイス設定

スタンドアロン ASA デバイスでのイメージ更新のサポートに加えて、Image Manager は、ファ イルシステムを管理し、高可用性と拡張性を目指して特別に設定された ASA デバイスのシー ムレスなイメージ更新をサポートします。次の構成がサポートされています。

- [マルチコンテキストモード (Multiple context mode]): 単一の ASA を複数の仮想デバイ ス/ファイアウォールに分割できるマルチコンテキストモードの ASA。 [http://www.cisco.com/en/US/docs/security/asa/asa91/configuration/general/ha\\_contexts.html](http://www.cisco.com/en/US/docs/security/asa/asa91/configuration/general/ha_contexts.html) [英語] を参照してください。該当する各仮想ファイアウォールは、Security Manager では独立し たデバイスとして扱われます。Image Manager が、これらの仮想デバイスをホストする物 理ユニットのイメージを更新すると、すべての仮想デバイスのデバイスプロパティが新し いイメージ情報で更新されます。
- [フェールオーバー構成 (Failover configuration) ]: 高可用性のためにフェールオーバーす るように設定された 2 台の同一の ASA デバイス。これらのデバイスは、アクティブ/アク

ティブまたはアクティブ/スタンバイフェールオーバーになるように構成できます。 [http://www.cisco.com/en/US/docs/security/asa/asa91/configuration/general/ha\\_overview.html](http://www.cisco.com/en/US/docs/security/asa/asa91/configuration/general/ha_overview.html) [英 語] を参照してください。アクティブ/アクティブ フェールオーバー ペアでのイメージの 更新は、Image Manager ではサポートされていません。Image Manager を使用してアクティ ブ/アクティブ フェールオーバー ペアのイメージを更新するには、1 つのユニットですべ てのフェールオーバーグループをアクティブにし、他方のユニットで対応するフェール オーバーグループをスタンバイにすることによって、アクティブ/アクティブフェールオー バー ペアを一時的にアクティブ/スタンバイに変換する必要があります。アップグレード 後に、フェールオーバーペアをアクティブ/アクティブに戻すことができます。

• [クラスタ構成 (Cluster configuration) 1: 複数の ASA (最大 8 つの ASA) をクラスタと呼 ばれる単一の論理ユニットとしてグループ化して、スループットと冗長性を向上させるこ とができます。デバイスをクラスタリングする目的は、管理を簡素化し、処理速度を向上 させることです。クラスタを使用することで、接続を負荷分散するために連携して動作す る多数の同時接続に拡張できます。クラスタリング機能は、ASAバージョン9.0(1)から導 入されました。詳細については、

[http://www.cisco.com/en/US/docs/security/asa/asa91/configuration/general/ha\\_cluster.html](http://www.cisco.com/en/US/docs/security/asa/asa91/configuration/general/ha_cluster.html) [英語] を参照してください。

(注) クラスタリングは ASA 5580 と SSA 5585 のみでサポートされています。

リリース 4.4 以降、Security Manager はクラスタリングをサポートしています。Configuration Manager と Image Manager では、クラスタまたはフェールオーバーペアのすべてのデバイス/メ ンバーが単一のデバイスとして管理されます。つまり、制御ユニットの設定を変更すると、そ の変更はクラスタ内のすべてのデバイスに対して自動的に実行されます。同様に、ImageManager は、フェールオーバーまたはクラスタの一部である各物理ユニットのイメージを1回の操作で 更新します。

### マルチコンテキスト **ASA** のイメージ管理

バージョン 4.12 以降、Image Manager のデバイスツリービューには、ASA ソフトウェアバー ジョン 9.6(2) 以降を実行しているマルチコンテキスト ファイアウォール デバイスのすべての ユーザーコンテキストとユーザーコンテキスト)が表示されます。

ユーザーコンテキストを選択し、選択したコンテキストの storage-url 情報を [ストレージ (Storage)] タブで表示できます。

[互換性のあるイメージ(Compatible Images)] タブでは、選択したユーザーコンテキストの AnyConnect イメージのみを表示できます。ただし、システムコンテキストについては、すべ てのイメージタイプが表示されます。

## **Image Manager** でサポートされるイメージタイプ

Image Manager は、次のタイプのイメージをサポートしています。

- ASA システムソフトウェア
- ASDM イメージ
- VPN イメージ (Cisco Secure Desktop (CSD)、AnyConnect、および Hostscan を含む)
- SSLVPN プラグインのイメージ(例:RDP、SSH、ICA など)

Image Manager は、ASA システムソフトウェアと ASA デバイス上の ASDM イメージを完全に 管理します。つまり、イメージのロード、設定の変更によるイメージのアクティブ化、さらに は、イメージのアップグレードプロセスを完了するために必要なデバイスのリロードを実行し ます。

ユーザー コンテキスト デバイスの場合、Security Manager は、コピーおよびインストール用の AnyConnect イメージのみをサポートします。

Image Manager は ASA–CX イメージをサポートしていません。これには、asacx-sys-9.1.1-1.pkg などのシステムイメージと、asacx-5500x-boot-9.1.1-1.img などのブートイメージの両方が含ま れます。Image Manager を使用して CX イメージを Image Manager リポジトリに追加したり、 CX イメージをデバイスにプッシュしたりすることはできません。

#### **SSL VPN** イメージの取り扱い

Image Manager は、SSL VPN イメージを ASA デバイスに確実にコピーすることだけを行いま す。Image Manager によって SSL VPN イメージに設定コマンドまたはアクティベーションコマ ンドが追加されることはありません。イメージの設定は、Configuration Manager を使用して行 う必要があります。

次のファイルは Image Manager では管理されないため、以前のバージョンの Security Manager と同様に、Configuration Manager から設定および展開する必要があります。

- CSD コンフィギュレーション XML
- AnyConnect クライアント プロファイル ファイル
- DAP コンフィギュレーション XML
- フルカスタマイズ XML ファイル

Image Manager を使用して SSL VPN イメージをデバイスにコピーした後、これらのイメージを 使用できるように、Configuration ManagerでリモートアクセスVPNポリシーを設定する必要が あります。設定する必要があるリモートアクセスVPNポリシーは、Configuration Managerの次 のパスにあります。

- CSD パッケージ:[リモートアクセスVPN(Remote Access VPN)] > [ダイナミックアクセ ス(Dynamic Access)] > [Cisco Secure Desktop] グループボックス
- HostScan パッケージ:[リモートアクセスVPN(Remote Access VPN)] > [ダイナミックア クセス(Dynamic Access)] > [Cisco Secure Desktop] グループボックス
- Anyconnect イメージ:[リモートアクセスVPN (Remote Access VPN) ] > [SSL VPN] > [そ の他の設定(Other Settings)] > [クライアント設定(Client Settings)] タブ

• プラグイン:[リモートアクセスVPN(Remote Access VPN)] > [SSL VPN] > [その他の設定 (Other Settings)] > [プラグイン(Plug-in)] タブ

SSL VPN バイナリファイルは、VPN ポリシーで参照する前にデバイスフラッシュに存在して いる必要があります。そうでない場合、Security Manager は、設定を展開する前に、Image Manager を使用してこれらのファイルをデバイスに確実にプッシュする設定についてユーザー に通知する、アクティビティ検証警告を表示します。ユーザーがアクティブ化の警告を無視し て続行すると、Configuration Manager はデフォルトで古い動作に戻り、これらのファイルを参 照する構成を展開する前に、以前のバージョンの Security Manager で実行されていたように、 イメージまたはファイルをプッシュします。ただし、ユーザーは、Image Manager を使用して これらのファイルをコピーした場合に得られる次の利点を活用できません。

- **1.** disk1 のような外部ディスクを使用してファイルをコピーする機能。Configuration Manager は、ファイルを disk0 にのみコピーし、外部ディスクを認識またはサポートしません。
- **2.** Image Manager は、選択したイメージをコピーするのに十分な空き領域がディスク上にあ ることを検証することにより、イメージコピー中のエラーを未然に防ぎ、イメージをコ ピーするための十分な領域がない限り、ジョブの作成を許可しません。ユーザーは、Image Manager を使用して不要なイメージを削除することでスペースを空けることができます。

# $\mathscr{P}$

Image Manager は、ASA にプッシュされる SSL VPN ファイルの互換性を検証しません。 ただし、リモートアクセス VPN ポリシーで互換性のないファイルが参照されている場 合、Configuration Manager はエラーを示します。 (注)

### **Image Manager** での管理設定

Image Manager には、新しい管理設定が導入されました。これらの管理設定は、Configuration Manager の一部として設定する必要があります。

#### **Cisco.com** 証明書の設定

バージョン 4.4 以降、Security Manager には証明書信頼管理機能があります。この機能は、 Cisco.com 証明書の処理改善に役立ちます。この機能の詳細については、[証明書信頼管理を](csm-user-guide-424_chapter10.pdf#nameddest=unique_579)参 照してください。

Image Manager の管理設定をするには、次の手順を実行します。

ステップ 1 [Configuration Manager]> [ツール (Tools)] > [Security Managerの管理 (Security Manager Administration)]に 移動します。

Cisco Security Manager - [管理(Administration)] ページが表示されます。

#### ステップ **2** Workflow を設定します。

ヒント Workflow 制御設定については、Configuration Manager のマニュアルを参照してください。

- a) [Workflow] を選択します。
- b) インストールジョブをデバイスにインストールする前に、割り当てられた承認者がインストールジョ ブを明示的に承認するよう要求するには、[展開とインストールイメージの承認が必要(Require Deployment & Install Image Approval) 1を選択します。このオプションを選択する場合は、適切な電子 メール通知を設定してください。詳細については、『[\[Workflow\]](csm-user-guide-424_chapter11.pdf#nameddest=unique_98) ページ』を参照してください。
	- 送信者が展開ジョブを承認できるようにするには、[送信者が展開ジョブを承認可能(Submitter can Approve Deployment Job) | を選択します。 (注)
- c) [保存 (Save) 1をクリックします。

#### ステップ **3** デバッグの設定をします。

- a) [デバッグオプション (Debug Options) ] を選択し、[Image Manager のデバッグレベル (Image Manager Debug Level) 1のドロップダウンリストから、必要なデバッグレベルを選択します。
	- レベルには、重大、エラー、警告、情報、およびデバッグが含まれます。デフォルトのログ レベルはエラーです。 ヒント
	- (注) ログファイルは次のように保存されます。
		- サーバーログは、**%NMSROOT%\MDC\log\operation\vmssharedsvcs.log** および %NMSROOT%\MDC\tomcat\logs\stdout.log にあります。
		- クライアントログは **<Client Install Dir>\logs\\*.log** にあります。
- b) [保存(Save)] をクリックします。
- ステップ **4** Cisco.com のログイン情報を設定します。
	- a) [Image Manager] を選択します。

[Image Manager] ページが表示されます。

- b) [ツール (Tools) ] > [Security Managerの管理 (Security Manager Administration) ] > [IPSの更新 (IPS Updates)] > [サーバーの更新(Update Server)] ですでに設定されている Cisco.com に接続するための ログイン情報があり、それをImageManagerで再利用する場合は、[IPS更新設定を使用(Use IPS Updates Settings)] チェックボックスをオンにします。これはデフォルトの動作です。
	- (注) Cisco.com のみがサポートされ、ローカルサーバーはサポートされません。
- c) [Image Manager] ページで、Image Manager のログイン情報のセットを明示的に指定する場合は、[IPS更 新設定を使用(Use IPS Updates Settings)] チェック ボックスをオフにします。

[Image Manager] ページのフィールドが操作可能になります。

- d) 次のフィールドに入力します。
	- ユーザ名
	- パスワード
	- 確認
- e) 必要に応じて、プロキシサーバー設定を完了して、プロキシを設定します。
- 1. [プロキシの有効化 (Enable Proxy) ] チェックボックスをオンにします。
- **2.** 次のフィールドに入力して、プロキシを定義します。
- **3.** IP またはホスト名 (IP or Hostname)
- **4.** ポート
- **5.** ユーザ名
- **6.** パスワード
- **7.** (パスワードの)確認
- f) [テスト接続(Test Connection)] をクリックして、設定した Cisco.com への接続をテストします。
- g) [保存(Save)] をクリックします。
- ステップ **5** イメージインストールジョブのパージ間隔の設定
	- a) [Image Manager] を選択します。
	- b) [これより古いジョブをパージ(Purge Jobs Older Than)] フィールドにパージ値を入力して、パージと パージの間に経過すべき日数を指定します。
		- [今すぐパージ(Purge Now)] ボタンを押すと、パージ間隔基準を満たすイメージインストー ルジョブが即座にパージされます。 (注)

ステップ **6** イメージバックアップを設定します。

- a) [Image Manager] を選択します。
- b) 標準バックアップの一部としてリポジトリを含めるには、[リポジトリを含める(Include Repository)] を選択します。
	- イメージファイルは多くの容量を消費するため、Security Manager サーバーに十分なハード ディスク容量があることを確認してください。 注意
	- [リセット(Reset)] ボタンをクリックすると、値を、現在の変更の前に最後に保存された値 にリセットできます。 (注)
- c) [保存 (Save) ] をクリックします。
- **ステップ7** [閉じる (Close) ] をクリックして管理ウィンドウを閉じます。

### **Image Manager** 用のデバイスのブートストラップ

Image Manager でのブートストラップは、ASA デバイスに対して Configuration Manager で実行 するものと本質的に同じです。

イメージ管理のためにデバイスをブートストラップするには、次の手順を実行します。

ステップ **1** デバイスで HTTPS を設定して、Security Manager で ASA を管理します。

- a) HTTP サーバがイネーブルであることを確認します。
- b) デバイスでの HTTP 管理のために、Security Manager サーバーの IP アドレスを許可ホストとして追加し ます。
- ステップ **2** コンフィギュレーション レジスタの設定が、実行コンフィギュレーションのイメージリストを使用して ブートするように設定されていることを確認します。
	- a) レジスタ値:0x1、0x3、0x5、0x7、0x9
		- (注) レジスタ値:0x1 が推奨設定です。
	- b) **rommon** モードで起動するように設定しないでください(設定すると、デバイスは再起動されず、イ メージのアップグレードは中止されます)。
- ステップ **3** Security Manager で、[ツール(Tools)] > [Security Manager管理(Security Manager Administration)] > [デバ イス通信 (Device Communication) ] > [SSL証明書パラメータ (SSL Certificate Parameters) ] に移動します。 [SSL証明書パラメータ(SSL Certificate Parameters)] 領域で、[PIX/ASA/FWSMデバイス認証証明書 (PIX/ASA/FWSM Device Authentication Certificates)] を [証明書認証を使用しない(Do not use certificate authentication) 1に設定します。
- ステップ **4** デバイスのフラッシュメモリに、ロードするイメージを保持するための十分なスペースがあることを確認 します。

ヒント 必要に応じて、使用する予定のない他のイメージをデバイスから削除できます。

- ステップ **5** 次のように、ASA のブートイメージ/設定ポリシーを管理対象外にすることをお勧めします。
	- a) Security Manager で、[ツール (Tools) ]> [管理 (Administration) ]> [ポリシー管理 (Policy Management) ] に移動します。
	- b) [ブートイメージ(Boot Image)]/[設定ポリシー(Configuration policy)] の選択をオフにします
		- ImageManagerは、イメージインストールジョブの一部としてブートイメージとASDMイメー ジを構成します。したがって、ブートイメージ/構成ポリシーが管理対象外ではない場合、イ メージのインストール後に設定を展開すると、Image Manager によって追加されたこれらの ブートコマンドが削除されます。これを防ぐには、ブートイメージ/設定ポリシーを Security Managerで管理対象外にする必要があります。これは、[SecurityManagerの管理設定(Security Manager administration settings) 1 > [デバイス例外設定(Device Exception Settings) 1 > [ファイ アウォールポリシー(Firewall Policies)] ノードから実行できます。 (注)

ステップ **6** デバイスを HPM の優先監視対象デバイスとして設定しないことをお勧めします。 ステップ7 デバイスのすべての設定変更が送信され、展開されていることを確認します。

# イメージの操作

Image Managerは、Cisco.com上のイメージへのアクセスに加え、ネットワーク上のイメージへ のアクセスも提供します。イメージにリポジトリの場所が示されている場合は、そのイメージ がすでにダウンロードされていることを意味します(Cisco.com またはローカルファイルシス テムから)。逆に、場所が Cisco.com であることが示されているイメージは、リポジトリにダ

ウンロードされていません。セレクタの[イメージ(Images)]セクションで[リポジトリイメー ジ( Repository Images)] に移動すると、すべてのイメージが示されたリストを調べることが できます。利用可能なイメージをフィルタリング、並べ替え、検索することもできます。特 に、フィルタリングは、Image Manager 内の移動に使えるため便利です。すべてのイメージを 始め、メインリポジトリビューの見出しを使用して、名前、バージョン、タイプなどのさまざ まな属性でイメージを見つけることができます。

Image Manager は ASA-CX イメージを管理しません。Cisco.com で入手可能な CX イメージは、 ダウンロード用に Image Manager に表示されません。また、ファイルシステムから CX イメー ジを追加することもできません。

イメージリポジトリにダウンロードされたイメージのみを、イメージ アップグレード ジョブに使用できます。 (注)

- Security Manager リリース 4.4 以降、Security Manager が Cisco.com に接続してイメージを 更新するか、イメージの更新が利用可能かどうかを確認するときに、追加の証明書検証 が実行されます。最新の証明書を受け入れていない場合、更新またはダウンロードは失 敗します。他の操作を続行する前に、最新の証明書を取得、表示、および受け入れる必 要があります。証明書の詳細については、[デバイス通信設定および証明書の管理を](csm-user-guide-424_chapter9.pdf#nameddest=unique_252)参照 してください。 (注)
	- ここでは、次の内容について説明します。
		- すべてのイメージの表示 (12 ページ)
		- イメージのリポジトリへのダウンロード (14 ページ)

### すべてのイメージの表示

最初に Image Manager を開いたとき、またはセレクタから [すべてのイメージ (All Images)] を選択したとき、システムはイメージの完全なリストを表示します。このリストには、リポジ トリ内のイメージと Cisco.com 上のイメージ(まだダウンロードされていない)の両方が含ま れています。一部の VPN イメージファイルは、Security Manager のインストールにバンドルさ れており、最初からリポジトリに表示されます。Image Manager クライアントが最初に起動し たとき、またはクレデンシャルが Image Manager の Security Manager 管理設定で設定されるま で、Image Manager はクレデンシャルが設定されていないことに関する警告を表示します。

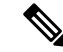

SecurityManagerの以前のリリースでは、ImageManagerリポジトリにすでに存在するパッ ケージ済みの SSL-VPN イメージのみが表示されていました。Security Manager リリース 4.4 以降、新しくインストールされた Security Manager でリポジトリに接続していない場 合、Image Manager は、リポジトリ内の事前にパッケージ化された SSL-VPN イメージを 表示するだけでなく、Cisco.com で利用可能なサポート対象の ASA イメージも一覧表示 します。事前にパッケージ化されたファイルは、CSMRoot>\MDC\athena\ccometadata で入 手できます。したがって、Cisco.com への初期接続を実行していない場合でも、Security Managerのリリース時点で利用可能になっていた最新のイメージを表示できます。Cisco.com で最新の更新を確認するか、Cisco.com からイメージをダウンロードするか、またはその 両方を行うには、Cisco.comへの接続が必要であり、Cisco.comへのクレデンシャルを設定 する必要があります。イメージの可用性に関する事前にパッケージ化されたこの情報に より、Cisco.comに接続していないユーザーでも、Cisco.comで入手可能な最新のイメージ (少なくとも Security Manager リリースによって Cisco.com で公開されたもの)を表示で きます。この機能により、特定のデバイスタイプ/プラットフォームに互換性のあるイメー ジを表示することもできます。 (注)

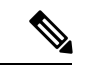

CSMは、サポートされているすべての最新のイメージを[すべてのイメージ(AllImages)] ウィンドウに一覧表示します。インストールエラーやデバイスのシャットダウンを回避 するには、デバイスのリストから適切なイメージインストールを使用する必要がありま す。 (注)

このビューは、リストされているイメージ属性のいずれかを基準にして並べ替えることができ ます。たとえば、イメージをサイズ別に一覧表示できます。並べ替えの基準にできる属性は次 のとおりです。

- ダウンロード状態:これは最初の列であり、アイコンとして表示されます。アイコンは操 作可能で、この列のアイコンをダブルクリックして、Cisco.com からのイメージのダウン ロードを開始したり、進行中のイメージのダウンロードを中止したり、リポジトリからイ メージを削除したりできます。これらのアクションのたびにアイコンが変化することに留 意してください(緑色の矢印はCisco.com上の画像を示し、赤色の十字はすでにダウンロー ドされている画像を示し、別のアイコンはダウンロードが進行中であることを示していま す)。
- イメージ (名前)
- タイプ(Type)
- バージョン
- 参照先
- Size
- 説明

• コメント(イメージについてのコメントを追加および編集できます)。

すべてのイメージを表示するには、次の手順を実行します。

- ステップ **1** Cisco.com で利用可能な新しいイメージを確認します。
	- a) [ツール (Tools) ] > [Security Managerの管理 (Security Manager Administration) ] > [Image Manager] に移 動して、Cisco.com にアクセスするためのクレデンシャルを設定します。
	- b) 右上隅にある二重矢印の [更新の確認(Check for Updates)] アイコンをクリックします。
	- c) CCO アカウントに暗号化イメージをダウンロードする権限があることを確認します。権限がない場合 は、リンクに移動して契約に同意してから、操作を再試行してください。

更新をチェックしている間、システムには「**Updating**(更新中)」と表示されます。完了すると、 「**Lastupdatedat: <timestamp>**(最終更新日時:**<timestamp>**)」と表示され、[すべてのイメージ(All Images)] ビューで利用可能な新しいイメージを表示できるようになります。

- ステップ **2** 最近発行されたCisco.com証明書をまだ承認していない場合、システムは、Image ManagerによるCisco.com との通信が発生する前に、最新の証明書を取得、表示、および承認する必要があることを通知します。
- ステップ **3** セレクタで [すべてのイメージ(All Images)] をクリックします。 イメージリストが表示されます。
- ステップ **4** リストを並べ替えるには、いずれかの列見出しをクリックします。 イメージのリストは、選択した属性に従って並べ替えられます。
- ステップ **5** リストをフィルタリングするには、ImageManagerの検索ウィンドウを使用してキー文字列を入力します。 たとえば、バージョン番号の数字を入力できます。
	- また、一部の列見出しのフィルタ設定を使用して、表示されるリストをフィルタリングすること もできます。 (注)

### イメージのリポジトリへのダウンロード

Cisco.com またはローカルファイルシステムからリポジトリにイメージをダウンロードできま す。

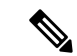

バージョン4.4以降、SecurityManagerには証明書信頼管理機能があります。この機能は、 Cisco.com 証明書の処理改善に役立ちます。この機能の詳細については[、証明書信頼管理](csm-user-guide-424_chapter10.pdf#nameddest=unique_579) を参照してください。続行するには、Cisco.com のイメージダウンロードサイトからの最 新の証明書を承認している必要があります。イメージをダウンロードするサイトの証明 書は、イメージに関する最新のメタデータ情報を取得するために「更新の確認」のため に接続されるサイトとは異なる場合があります。そのため、「Image Meta-data Locator」 URLからの証明書を承認した場合でも、イメージダウンロードURLの証明書を承認する 際にエラーが発生して、イメージのダウンロードに失敗する場合があります。イメージ のダウンロードを続行するには、エラーメッセージに示されたダウンロード URL からの 証明書を取得して承認する必要があります。 (注)

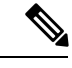

バージョン 4.9 以降、Security Manager では、cisco.com からイメージをダウンロードする 前に、エンドユーザライセンス契約(EULA)を読んで同意することが義務付けられてい ます。 (注)

 $\boldsymbol{\mathcal{L}}$ 

- イメージは、[互換イメージ(Compatible Images)]タブからダウンロードすることもでき ます。詳細については、 デバイス上のイメージの管理 (22 ページ)を参照してくださ い。 ヒント
	- イメージファイルを Security Manager リポジトリに追加するには、次の手順を実行します。
- ステップ **1** Cisco.com からイメージをダウンロードするには、次の手順を実行します。
	- a) [すべてのイメージ (All Images) ] ビューで、最初の列にある [ダウンロードの開始 (Start Download)] アイコンをダブルクリックします。
		- ヒント Cisco.comへのログイン情報が設定されており、イメージをダウンロードする権限があること を確認してください。
		- ダウンロードするイメージがリポジトリにすでに存在する場合、Image Managerはエラーメッ セージを表示します。ファイル名とチェックサムが同じ場合、システムはダウンロードをス キップします。 (注)
		- ダウンロードの進行状況を示す [ダウンロード(Downloads)] ウィンドウが表示されます。
		- ダウンロードの進行に応じて、進行状況アイコンが変化する場合があります。緑色のチェッ クアイコンに [展開済み (Deployed) 1という単語が付いている場合、成功を示します。赤い X アイコンは失敗を示します。失敗した場合は、[ダウンロード(Downloads)] ウィンドウで そのイメージの失敗の原因を表示できます。メッセージをダブルクリックして、エラーの完 全な詳細を表示できます。 ヒント
- b) 完了したら、[リポジトリイメージ(Repository Images)] を選択し、リストにイメージを表示します。
	- 複数のイメージを選択して、それらを右クリックしてコンテキストメニューを使用して一度 にダウンロードすることもできます。 ヒント
	- ヒント 更新時刻でリストをソートすることで、最新のイメージを簡単に見ることができます。
- ステップ **2** ローカルファイルシステムからイメージをダウンロードするには、次の手順を実行します。
	- a) [リポジトリイメージ (Repository Images) ]ビューのツールバーから、[イメージをファイルシステムか らダウンロード(Download image from file system)] アイコン(左端)をクリックします。 [ファイルシステムからダウンロード(Download from File System)] ダイアログボックスが表示されま す。
	- b) 参照機能を使用して、インポート場所を選択し、インポートするイメージを選択します。
	- c) [OK] をクリック
	- d) [イメージをファイルシステムからダウンロード(Download image from file system)] ダイアログボック スで [OK] をクリックします。
	- e) ダウンロードの経過表示を監視します。
		- ダウンロードするイメージがリポジトリにすでに存在する場合、システムはエラーを表示し ます。 (注)
	- f) 完了したら、Security Manager でデバイスグループを選択し、リストのイメージを表示します。 ヒント 更新時刻でリストをソートすることで、最新のイメージを簡単に見ることができます。
	- g) または、ドラッグアンドドロップ方法を使用してイメージファイルをダウンロードすることもできま す。たとえば、1つまたは複数のファイルをデスクトップからドラッグして、ImageManagerアプリケー ションにドロップするだけです。

# バンドルの操作

バンドルとは、ユーザーが定義する互換性のあるイメージのグループです。バンドルを使用す ると、事前に検証されたイメージをグループ化して論理グループとしてまとめて機能させるこ とで、反復的な操作を簡素化できます。たとえば、ASA と ASDM のペアを反映するバンドル を定義して、1 回の操作で両方のタイプを展開することができます。次のタイプのイメージを バンドルの一部にすることができます。

- ASA システムソフトウェア
- ASDM イメージ
- VPN イメージ(csd、AnyConnect、Hostscan を含む)
- •プラグイン(rdp、ssh、ica、owa などを含む)

複数のシステム ソフトウェア イメージを同じバンドルに含めることはできません。

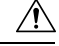

Image Manager は、バンドルの一部として互換性のないイメージを追加することを阻止し ません。この互換性はユーザーが判断する必要があります。ASA と ASDM の互換性マト リックスは、<http://www.cisco.com/en/US/docs/security/asa/compatibility/asamatrx.html#wp42231> にあります。 注意

```
ھک
```
- Image Manager 全体で、1 つのイメージ、複数のイメージ、または(事前定義された)イ メージのバンドルを適用するように選択できる操作があります。 ヒント
	- ここでは、次の内容について説明します。
		- バンドルの作成 (17 ページ)
		- バンドル別のイメージの表示 (18 ページ)
		- バンドルの名前変更 (18 ページ)
		- バンドルの削除 (19 ページ)
		- バンドルからのイメージの削除 (19 ページ)

### バンドルの作成

イメージのバンドルを定義して、 Image Managerを簡素化できます。バンドルは、定期的に操 作するイメージのグループがある場合に特に便利です。

バンドルを作成するには、次の手順を実行します。

- **ステップ1** セレクタの [バンドル(Bundles)] 見出しから、[バンドルの追加(Add Bundle)](プラス記号)アイコン をクリックします。
- ステップ2 表示される [バンドルの作成 (Create Bundle) ] ダイアログボックスに、新しいバンドルの名前を入力しま す。
- ステップ **3** [OK] をクリック

バンドルは、セレクタの [バンドル( Bundles)] 見出しの下に一覧表示されます。

- ステップ **4** セレクタの[イメージ(Images)]セクションから、バンドルするイメージを選択します。次に、[リリース ノート(Release Notes)] タブをクリックします。最後に、該当するリリースノートの互換性テーブルを調 べて、バンドルする他のイメージとの競合がないことを確認します。
	- ImageManagerは、バンドルの一部として互換性のないイメージを追加することを阻止しません。 この互換性を判断するのはユーザの責任です。ASA と ASDM の互換性マトリックスは、 <http://www.cisco.com/en/US/docs/security/asa/compatibility/asamatrx.html#wp42231> にあります。 注意

ステップ **5** 互換性を判断したら、各イメージをバンドルにドラッグアンドドロップします。

- (注) 複数のシステム ソフトウェア イメージを同じバンドルに含めることはできません。
- ドラッグアンドドロップするイメージの範囲を選択するには、範囲の最初のイメージを選択し、 Shift キーを押しながら範囲の最後のイメージを選択します。Ctrl キーを押しながらイメージをク リックすると、複数の画像を選択できます。イメージの範囲を選択してから、Ctrl キーを使用し て選択した範囲にイメージを追加することもできます。複数のイメージを 1 つのバンドルに移動 するには、マウスの右ボタンを使用してドラッグします。 ヒント

### バンドル別のイメージの表示

バンドルに追加されたイメージを表示できます。

バンドル内のイメージを表示するには、次のいずれかを実行します。

- ステップ1 すべてのバンドルに含まれるイメージを表示するには、次のように操作します。
	- a) セレクタの [バンドル(Bundles)] 見出しの下で、最上位の [バンドル(Bundles)] フォルダをクリッ クします。

すべてのバンドルが、それぞれに含まれるイメージとともにリストされます。

- b) バンドルを展開したり折りたたんだりして、見やすくすることができます。すべてのバンドルを展開 するか、すべてのバンドルを折りたたむには、メインウィンドウの上部にある [すべて展開 (Expand All) ] ボタンと [すべて折りたたむ (Collapse All) ] ボタンを使用します。
- ステップ **2** 特定のバンドルの画像を表示するには、次のように操作します。
	- a) セレクタの [バンドル (Bundles) ] 見出しの下で、バンドルを選択します。 選択したバンドルのイメージの一覧がメインウィンドウに表示されます。
- ステップ **3** 特定のバンドルを表示するには、次のように操作します。
	- a) セレクタの[バンドル (Bundles) ]セクションで、[検索 (Search) ] (拡大鏡のアイコン) をクリックし ます。
	- b) [バンドル(Bundles)] バナーの下の検索フィールドにバンドル名を入力します。 バンドルのリストには、指定されたバンドルのみが表示されます。

### バンドルの名前変更

バンドルの名前を簡単に変更して、編成を改善したり、バンドルの内容をより正確に反映した りできます。

バンドルの名前を変更するには、次の手順を実行します。

ステップ1 セレクタの [バンドル (Bundles) ] 見出しから、バンドルを選択します。

ステップ2 バンドル名を右クリックし、ドロップダウンリストから「バンドル名の変更 (Rename Bundle) 1を選択しま す。

[名前の変更 (Rename) ] ダイアログボックスが表示されます。

- ステップ **3** 新しいバンドル名を入力します。
- ステップ **4** [OK] をクリックします。

バンドルの下のセレクタに新しいバンドル名が表示されます。

### バンドルの削除

不要になったバンドルは削除できます。

バンドルを削除するには、次の手順を実行します。

- ステップ **1** バンドルを選択します。
- ステップ2 セレクタの [バンドル (Bundles) ] 見出しから、[削除 (Delete) ] (赤い X アイコン) をクリックします。 または、選択したバンドルを右クリックして、[バンドルの削除(Delete Bundle)] を選択します。

### バンドルからのイメージの削除

バンドルの内容を変更する場合は、バンドルの一部として定義されているイメージを削除でき ます。

バンドルからイメージを削除するには、次の手順を実行します。

ステップ **1** バンドルを選択します。

ステップ **2** 削除するイメージを右クリックします。

ステップ **3** [バンドルからイメージを削除(Delete Image fromBundle)]を選択します。または、テーブルの最上部にあ る [削除(Delete)] ボタンをクリックします。

# デバイスの使用

次のトピックでは、Image Manager でのデバイスの操作方法について説明します。

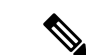

- クラスタの場合、ストレージからのファイルのダウンロードをサポートしているのは制 御ユニットだけです。 (注)
	- ここでは、次の内容について説明します。
		- デバイス インベントリの表示 (20 ページ)
		- デバイス上のイメージの管理 (22 ページ)
		- デバイスメモリの表示 (23 ページ)
		- イメージのインストール場所の設定 (24 ページ)

### デバイス インベントリの表示

[デバイスの概要(DeviceSummary)] ページを使用して、ネットワーク上のデバイスとその属 性をすばやく表示できます。

左側のセレクターパネル内には、[デバイス(Devices)]と呼ばれる領域があります。その領域 から、[すべて (All) ]を選択すると、すべてのデバイスを表示できます(または、定義した場 所またはデバイスのグループを選択できます)。デバイス選択の範囲を選択すると、対応する デバイスが [デバイスの概要(Device Summary)] ページの上部パネルに表示されます。[デバ イスの概要(Device Summary)] ページの上部ウィンドウには、必要に応じて、各デバイスの 次の属性が表示されます。

- デバイスの表示名
- モード(たとえば、スタンドアロン、アクティブ-アクティブ。アクティブ-スタンバイ、 クラスタ)
- システムの SW バージョン
- ASDM のバージョン
- AnyConnect のバージョン
- セキュアデスクトップのバージョン
- Hostscanのバージョン

[デバイスの概要(DeviceSummary)]テーブルには、[モード(Mode)]列が含まれます。この 列では、クラスタ、スタンドアロン、アクティブ-アクティブ、アクティブ-スタンバイなどの モードを指定します。

フェールオーバーやクラスタ設定のように、複数の物理デバイスがグループ化されている設定 の場合、各物理ユニット/メンバーには独自のファイルシステムがあります。また、これらの ファイルシステムは異なる場合があります。各物理デバイス/メンバーのファイルシステムの 詳細は、Image Manager 内で表示できます。

ストレージやイメージのステータスなど、個々のクラスタメンバーの詳細は、SecurityManager ユーザーインターフェイスに表示されます。イメージ管理インベントリデータの検出中に、各 クラスタメンバーのストレージに関する詳細と実行中のイメージの詳細が検出されます。

[デバイスの概要 (Device Summary) ]ページでフェールオーバーまたはクラスタデバイスを選 択すると、グループ内の個々の物理メンバーが中央のデバイスビューテーブルに表示されま す。クラスタデバイスのデバイスビューテーブルには、クラスタメンバーに関する次の情報が 表示されます。

- [名前 (Name) 1: デバイスまたはクラスタメンバーの名前。
- [ID]:クラスタメンバー ID。
- [ステータス(Status)]:クラスタ内のメンバーのロール。たとえば、クラスタコントロー ルまたはクラスタデータ。
- [シリアル番号(Serial Number)]:クラスタデバイスのシリアル番号。
- [実行中のOSバージョン (Running OS Version) ]: 特定のメンバーの OS のバージョン。
- [CCL IP]:クラスタリンクの IP アドレス。
- [CCL MAC]:クラスタリンクの MAC アドレス。
- [サイトID(Site ID)]:クラスタデバイスのサイト ID。

フェールオーバーデバイスのデバイスビューテーブルには、名前、ステータス(スタンバイま たはアクティブなど)、シリアル番号、RAM サイズ、および実行中の OS バージョンを含む 列があります。フェールオーバー デバイス テーブルには、フェールオーバー ペア ノードのプ ライマリデバイスとセカンダリデバイスごとにこれらの要素が一覧表示されます。

[デバイスの概要(device summary)] ページで特定のデバイスを選択すると、下部のウィンド ウに、そのデバイスの詳細に関する次のタブ付きページが表示されます。

- [概要(Summary)]:表示名、デバイスタイプ、IP アドレス、ホスト名、ドメイン名、シ リアル番号、実行中の OS バージョン、ターゲット OS バージョン、RAM、フェイルオー バーモード、イメージのインストール場所
- [互換性のあるイメージ(Compatible Images)]:デバイスと互換性のあるオメージ(イメー ジ、タイプ、バージョン、場所、サイズ、説明、コメント)。
- [履歴(History)]:デバイスで実行されたイメージのインストールジョブおよび設定展開 ジョブの時系列ビュー(ジョブ名、変更者、状態、最後のアクション、チケット)

中央の [デバイスビュー (Device View) ] でフェールオーバーまたはクラスタデバイスの特定 のメンバーを選択すると、下部のウィンドウに、その物理デバイスに関する次のタブ付きの詳 細が表示されます。

- [概要(Summary)]:実行中の OS バージョン、ターゲット OS バージョン、RAM
- [ストレージ (Storage) ]: フラッシュメモリユニットの数とキャパシティ。名前、サイズ、 パス、タイプ、ディスク使用量

• [実行中のイメージ(Running Images)]:現在動作中のイメージ。名前、タイプ、バージョ ン、パス、サイズ

### デバイス上のイメージの管理

[イメージ管理(Image Management)] ツールを使用して、選択した ASA デバイス上のイメー ジを確認、ダウンロード、および削除できます。

デバイス上の ASA イメージを確認、ダウンロード、または削除するには、次の手順を実行し ます。

ステップ **1** セレクタパネルの [デバイス(Devices)] 領域でデバイスグループを選択します。

メインウィンドウにデバイスの概要が表示されます。デバイスの概要には、デバイスおよび関連するシス テムソフトウェアのバージョンが一覧表示されます。

- ヒント または、[デバイス (Devices) ] バナーから検索機能 (虫眼鏡アイコン) を選択し、表示される検 索フィールドにデバイス名を入力することもできます。
- ステップ **2** [デバイスの概要(Device Summary)] ページの上部ペインから、デバイスを選択します。
	- 特定のデバイスがクラスタの一部である場合、クラスタ内を移動してデバイスの詳細を表示でき ます。 (注)

下部ペインに、選択したデバイスの詳細が表示されます。

- ステップ **3** 下部ペインで [ストレージ(Storage)] タブを選択し、[ディスク使用量(Disk Usage)] に表示される空き 容量を確認します。
	- 特定のデバイスがクラスタの一部である場合、クラスタ内を移動してストレージの詳細を表示で きます。 (注)
	- ヒント デバイスには、disk1などの複数のストレージ領域がある場合があります。下にスクロールして、 セカンダリ(フラッシュ)ストレージ容量を確認してください。
- ステップ **4** デバイスで使用可能なディスク領域を確認します。
- ステップ **5** デバイスから 1 つまたは複数のイメージを削除してスペースを解放するには、[ストレージ(Storage)] タ ブで1つまたは複数の画像を選択し、[ストレージ(Storage)]タブの上部にある[削除(Delete)]をクリッ クします。
	- または、1つまたは複数のイメージを選択し、右クリックして [削除 (Delete) ] をクリックしま す。 ヒント
	- 現在アクティブであり参照されているイメージを削除すると、ImageManagerに警告メッセージが 表示されます。 ヒント
- ステップ **6** デバイスからイメージをダウンロードするには、イメージを選択し、[ストレージ(Storage)] タブの上部 にある[ダウンロード(Download)]をクリックします。イメージのダウンロード先のローカルファイルシ ステム上の場所を選択し、[OK] をクリックします。
	- クラスタデバイスの場合、イメージのダウンロードは制御ユニットでのみサポートされます。同 様に、フェールオーバーデバイスの場合、イメージのダウンロードは、ペアのアクティブデバイ スでのみサポートされます。 (注)

デバイスからのダウンロードの進行状況を示すダイアログが表示されます。ダウンロードが完了すると、 ダウンロードしたイメージがエクスプローラに表示されます。

**ステップ7** 下のペインで [互換性のあるイメージ (Compatible Images) ] タブを選択します。 デバイスと互換性のあるイメージが表示されます。

- ステップ **8** 互換性のあるイメージをデバイスにインストールするには、次の手順を実行します。
	- a) デバイスに追加するイメージを選択します。
	- b) ダウンロードアイコンをダブルクリックします。

イメージがリポジトリにダウンロードされます。

c) イメージを選択し、コンテキストメニューから [インストール(Install)] を選択します。

インストールウィザードが表示され、イメージがインストールされます。詳細については、 互換性の あるイメージのデバイスへのインストール (38 ページ)を参照してください。

### デバイスメモリの表示

Image Manager を使用して、ネットワーク内のデバイスのメモリ容量とアプリケーションを判 断できます。

(注) メモリ容量は物理デバイスのみで表示でき、クラスタでは表示できません。

デバイスのメモリの詳細を表示するには、次の手順を実行します。

ステップ **1** セレクタパネルの [デバイス(Devices)] 領域から、調べるデバイスを選択します。

選択したデバイスの詳細は、「デバイスの概要 (Device Summary) 1ページの上部のウィンドウに表示され ます。

ステップ **2** 上部のパネルで、RAM のリストを調べます。

新しいイメージをロードするのに十分な RAM がデバイスに存在しない場合、Image Manager は警 告を表示します。ただし、システムはそのようなイメージアップグレードの実行を停止しません (これは、RAM が不足している場合に展開ジョブが停止する設定展開とは対照的です)。 注意

### イメージのインストール場所の設定

ASA デバイスには、すべてのイメージが存在するデフォルトのフラッシュ (disk0) がありま す。デフォルトでは、ImageManagerはイメージをASAデバイスのdisk0にコピーします。ASA デバイスが外部ディスク(つまり、disk1)で構成されている場合、Image Manager では、ASA デバイスにイメージをロードするときに、2 つのディスク(disk0 または disk1)のいずれかを 選択できます。

(注)

外部ディスクにイメージをロードする機能は、AnyConnect 用や CSD 用などの大きなイ メージを保存する場合に非常に役立ちます。これは、これらの大きなイメージがいくつ かあるだけで disk0 の領域がすぐに不足する可能性があるためです。

外部ディスクを使用するように Image Manager を設定するには、次の手順を実行します。

- ステップ **1** セレクタの [デバイス(Devices)] 領域でデバイスを選択します。
- ステップ **2** 右側のペインには、概要情報が表示されます。

デバイスで使用可能なディスクは、[イメージのインストール場所( Image Install Location)] ドロップダウ ンリストに表示されます。外部ディスクを備えたデバイスの場合、disk0 と disk1 がリストされます。

ステップ **3** [イメージのインストール場所( Image Install Location)] ドロップダウンリストから外部ディスク disk1 を 選択し、「適用(Apply)lをクリックします。ユーザコンテキスト デバイスの場合、共有ラベルまたはプ ライベートラベルを選択して、デフォルトのインストール場所を適用できます。

このデバイスの今後のすべてのイメージインストールジョブでは、イメージは disk1 にロードされます。

- 外部ディスクの構成は、イメージインストール操作を実行することで確認できます。ジョブが完 了したら、Image Managerで、デバイスの [ストレージ(Storage)] タブの disk1 の内容を確認しま す。新しくインストールされたイメージが一覧表示されます。 ヒント
- クラスタデバイスとフェールオーバーデバイス、およびマルチコンテキストデバイスの場合、一 部の物理メンバーデバイスに、イメージのインストール場所として選択されたディスクがない場 合、イメージをコピーまたはインストールしようとすると、検証エラーが発生します。イメージ のコピーまたはインストールを続行するには、すべてのメンバーデバイスに存在するディスクを イメージのインストール場所として選択する必要があります。 (注)

# **Image Manager** を使用したデバイスでのイメージの更新 について

#### **Image Manager** が **ASA** デバイスのイメージを更新する仕組み

Image Manager は、標準の文書化された手順に従って、信頼性の高いイメージアップグレード を保証するためのいくつかの組み込みチェックを使用して、スタンドアロン ASA デバイスを アップグレードします。イメージのアップグレード手順については、 [http://www.cisco.com/en/US/products/ps6120/products\\_configuration\\_example09186a008067e9f9.shtml#maintask2](http://www.cisco.com/en/US/products/ps6120/products_configuration_example09186a008067e9f9.shtml#maintask2) を参照してください。

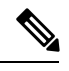

(注)

Image Manager が cisco.com に接続できるようにするには、最新の Cisco.com 証明書を受け

入れている必要があります。イメージのダウンロードを正常に開始するには、「イメー ジメタデータロケータ」サイトとイメージのダウンロードサイトの両方からの証明書を 受け入れる必要があります([Image [Manager\]](csm-user-guide-424_chapter11.pdf#nameddest=unique_580) ページを参照)。

Image Manager は、HTTPS プロトコルを使用してイメージを ASA デバイスにコピーし、設定 変更を実行して新しいイメージをアクティブ化し(エラーが発生した場合の古いイメージへの フォールバックを保証)、最後に、必要に応じて新しいイメージでデバイスをリロードしま す。

#### **Image Manager** がフェールオーバー用に設定された **ASA** のイメージを更新する仕組み

アクティブ/スタンバイ フェールオーバー ペアのイメージを更新するには、ペアのアクティブ デバイスでイメージ アップグレード ジョブを作成し、そのイメージ アップグレード ジョブを 実行します。

アクティブ/アクティブ フェールオーバー ペアでのイメージの更新は、Image Manager ではサ ポートされていません。アクティブ/アクティブ フェールオーバー ペアの場合は、一方のユ ニットですべてのフェールオーバーグループをアクティブにし、他方のユニットで対応する フェールオーバーグループをスタンバイにすることによって、アクティブ/スタンバイに変換 する必要があります。その後にのみ、Image Manager は、デバイスのペアのイメージを更新で きます。

アクティブ/アクティブ フェールオーバー ペアのデバイスをアップグレードするには、次の手 順を実行します。

**1.** すべてのフェールオーバーグループを一方のデバイスでアクティブにし、他方のデバイス てスタンバイにすることによって、ペアをアクティブ/スタンバイに手動で変換します。

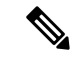

(注) Security Manager でデバイスを検出しないでください。

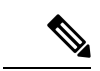

- アクティブ/アクティブ フェールオーバー ペアをアクティブ/スタンバイに変換する方法 の詳細については、 [http://www.cisco.com/en/US/products/ps6120/products\\_configuration\\_example09186a0080b20f35.shtml#Actact](http://www.cisco.com/en/US/products/ps6120/products_configuration_example09186a0080b20f35.shtml#Actact) を参照してください。 (注)
- **2.** ペアのアクティブデバイスでイメージアップグレードジョブを作成し、そのイメージアッ プグレード ジョブを実行します。
- **3.** アップグレードの実行後に、必要なフェールオーバーグループを一方のユニットでアク ティブにし、残りのフェールオーバーグループを他方の物理ユニットでアクティブにし て、アップグレード前と同じように、ペアを手動でアクティブ/アクティブ構成に戻しま す。
- **4.** SecurityManagerで、スタンバイに変換したユニットのデバイスインベントリのみを再検出 します。

#### Image Manager は、

[http://www.cisco.com/en/US/products/ps6120/products\\_configuration\\_example09186a0080b20f35.shtml](http://www.cisco.com/en/US/products/ps6120/products_configuration_example09186a0080b20f35.shtml) で説明されているアップグレード手順に従います。イメージが両方のユニットにコピーされ、 設定変更が実行されて、両方のユニットに同期されたイメージがアクティブ化されます。最初 に、スタンバイがアクティブユニットを介してリロードされ、スタンバイが新しいバージョン に正常にアップグレードされたことが確認された後に、現在のアクティブがリロードされま す。両方のユニットが新しいバージョンにアップグレードされると、フェールオーバーペアま たはクラスタのアップグレードは成功とマークされます。

現在のアクティブのリロード中は、スタンバイ ASA が引き継ぐまで、フェールオーバー ペアを通過するトラフィックが影響を受けます。 (注)

フェールオーバー ASA ペアでのイメージアップグレードには制限があります。Image Manager を使用してフェールオーバー ASA ペアまたはクラスタでイメージアップグレードを実行する ときは、次の制限が満たされていることの確認をお勧めします。

- •フェールオーバーコンフィギュレーション内の2つの装置は、メジャー(最初の番号)お よびマイナー(2 番目の番号)のソフトウェア バージョンが同じになるようにします。
- メンテナンスリリース:任意のメンテナンスリリースを、マイナーリリース内の他のメン テナンスリリースにアップグレードできます。たとえば、中間のメンテナンスリリースを あらかじめインストールしなくても、7.0(1)から 7.0(4)にアップグレードできます。
- マイナーリリース:マイナーリリースから次のマイナーリリースにアップグレードできま す。マイナー リリースはスキップできません。たとえば、7.0 から 7.1 にアップグレード できます。ただし、ゼロダウンタイム アップグレードでは 7.0 から 7.2 への直接のアップ グレードはサポートされておらず、まず 7.1 にアップグレードする必要があります。

• メジャーリリース: 前のバージョンの最後のマイナーリリースから次のメジャーリリース にアップグレードできます。たとえば、7.9 が 7.x リリースの最後のマイナー バージョン であれば、7.9 から 8.0 にアップグレードできます。

#### **Image Manager** が **ASA** クラスタのイメージを更新する仕組み

イメージの更新では、ヒットレスアップグレードのために以前に確立された手順に従います。 これにより、確実に、トラフィックフローに影響を与えることなく、クラスタのすべてのメン バーが1回のユーザー操作で新しいバージョンにアップグレードされます。イメージのアップ グレード時には、次のような動作が実行されます。

- クラスタのデータユニットには、最初に、制御ユニットから新しいイメージがロードされ ます。制御ユニットのみに接続されている場合、イメージがクラスタのすべてのメンバー にコピーされます。クラスタを介したそのような伝播では、各デバイスのスイッチオー バーによってユニットのステータスを制御する必要がないため、トラフィックの中断が最 小限に抑えられます。
- 新しいイメージをロードする起動コマンドを追加するために、制御ユニットで設定が変更 されます。制御ユニットで設定が変更されると、すべてのデータユニットで自動的に同期 されます。
- すべてのデータユニットが、制御ユニットを介して新しいイメージで順番に再起動しま す。
- すべてのデータユニットがオンラインになり、クラスタに再参加します。
- その後、制御ユニットがデータユニットになります(次のデータユニットが制御ユニット の役割を引き継ぎます)。
- 新しい制御ユニットを介して、古い制御ユニットに新しいイメージが再ロードされます。

Image Manager がこのイメージ更新手順に従うことで、スイッチオーバーが最小限になり、ト ラフィックの中断が最小限になります。

#### イメージ更新中および更新後のデバイス状態の変化

イメージのアップグレードは重要な操作であるため、すべてのイメージ更新操作が視覚的に表 現され、ユーザーに通知される必要があります。そのため、次の3つの新しいデバイス状態が 導入されました。

- [アップグレード中(Upgrade InProgress)]:デバイスでイメージインストールジョブが開 始されるたびに、デバイスはこの状態になります。デバイスでイメージ更新操作が完了す ると、この状態はシステムによって自動的にリセットされます。
- [メンテナンス(Maintenance)]:デバイスでイメージインストールジョブが失敗し、イ メージインストール操作後にデバイスに到達できなくなると、デバイスはメンテナンス状 態になります。アップグレードによって発生した問題を手動で修正するかイメージをロー ルバックすることによって、デバイスをオンラインに戻すために必要な手順を実行した後 に、この状態を手動で正常/動作状態にリセットする必要があります。
- [設定が必要(Configuration Required)] : 特定のケースのイメージアップグレード(ASA 8.2 から ASA 8.3 など)では、イメージアップグレードの一部としてデバイス設定が大幅 に変更されるため、Security Manager のポリシー設定モデルがデバイス設定との互換性を なくします。このような場合は、イメージアップグレード操作が成功しても、アップグ レード後に Security Manager の設定ポリシーモデルとデバイス設定が連携していることを 確認するために、デバイスの再検出などのいくつかの操作を実行する必要があります。そ のため、イメージのアップグレード後に、デバイスを動作させるために Configuration Managerで追加の設定が必要である場合、デバイスは「設定が必要 (Configuration Required) 1 状態になります。Image Manager を使用して VPN イメージが展開されている場合でも、 ユーザーは Configuration Manager を使用して VPN ポリシーでこれらのイメージを設定す る必要があるため、デバイスは [設定が必要(Configuration Required)] 状態になります。 [設定が必要(Configuration Required)] 状態は、イメージ更新操作後にデバイスを Security Manager で機能させるために Configuration Manager で変更を行う必要があることを示して います。提示される変更を行うことができ、設定の変更に問題がないことを確認できた ら、デバイスを手動で [動作 (Operational) ] 状態に戻すことができます。
- - デバイスを [設定が必要(Configuration Required)] モードにできる他のシナリオについて は、 イメージ管理のトラブルシューティング (46 ページ)を参照してください。 (注)

デバイスの状態がこれらの3つの状態のいずれかに変化するたびに、その状態がデバイスセレ クタに明示的なアイコンで示されます。このデバイス状態の変化は、Configuration Manager と Image Manager の両方で確認できます。デバイスでイメージ更新操作がないときのデバイスの 正常な状態は [動作(Operational)] 状態です。

デバイスの状態を正常な状態(つまり、[動作(Operational)]状態)に手動でリセットす るには、Configuration Manager または Image Manager のデバイスセレクタでデバイスを選 択し、右クリックして、[デバイスを動作させる(Make Device Operational)] を選択しま す。 ヒント

ここでは、次の内容について説明します。

- デバイスで提案されたイメージの更新を検証する (29 ページ)
- Image Installationウィザードを使用してデバイスにイメージをインストールする (32ペー ジ)
- バンドルされたイメージをデバイスにインストールする (38 ページ)
- 互換性のあるイメージのデバイスへのインストール (38 ページ)
- 選択したデバイスにイメージをインストールする (40 ページ)

### デバイスで提案されたイメージの更新を検証する

実際に実行する前に、1 つ以上のデバイスでイメージ更新ジョブを検証できます。次のリスト は、実行されるさまざまな検証の詳細を示しています。

• ASA デバイスに選択したイメージを収容するための十分なディスクスペースがありませ  $h_{\circ}$ 

この場合、エラーが表示されます。そのデバイスの [ストレージ (Storage) 1タブに移動し、1 つ以上のイメージを削除してスペースを確保する必要があります。次に、アップグレードの検 証操作を再試行します。

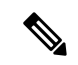

- クラスタ内の各メンバー、およびフェールオーバー内のアクティブユニットとスタンバ イユニットの両方のディスクスペースについて、選択されたイメージを収容するのに十 分なスペースがあるかどうかが評価されます。1つのメンバーまたはデバイスに十分なス ペースがない場合、エラーが表示され、そのデバイスでのジョブの作成に進むことがで きません。その特定のメンバーの[ストレージ(Storage)]タブに移動し、1つ以上の不要 なイメージを削除してスペースを確保する必要があります。 (注)
	- •デバイスで新しいイメージを実行するのに十分な RAM がありません ([Cisco](https://www.cisco.com/c/en/us/td/docs/security/asa/asa84/release/notes/asarn84.html#wp321918) ASA 5500 シ リーズ 8.4(x) [のリリースノート](https://www.cisco.com/c/en/us/td/docs/security/asa/asa84/release/notes/asarn84.html#wp321918)での推奨による)。

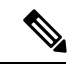

- 新しいイメージをロードするのに十分な RAM がデバイスにない場合、Image Manager は 警告を表示します。ただし、これによってイメージのアップグレードの実行が停止する ことはありません。これとは対照的に、設定展開では RAM が不足している場合に展開 ジョブが停止します。 (注)
	- イメージのインストール場所として選択されたフラッシュデバイス(disk0 または disk1) が、クラスタ/フェールオーバー セットアップのデバイス/メンバーのいずれにも存在しな い場合、エラーが表示され、ジョブは中止されます。
	- 送信されたがまだデバイスに展開されていない設定変更。これらの変更は、イメージ更新 ジョブを開始する前に展開する必要があります。そうしないと、設定の変更とデバイス上 のアップグレードされたイメージバージョンの互換性がなくなる可能性があります。
	- 選択したイメージがデバイスタイプと互換性がない場合、たとえば、非 SMP イメージが ASA 5585 デバイスタイプに選択されている場合、警告を行います。

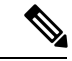

この警告は、ドラッグアンドドロップ方法を使用している場合にのみ発生します。他の フローの場合、互換性のないイメージ/デバイスは、イメージインストールウィザードの ステップ 2 で除外されます。 (注)

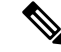

- CiscoSecurity Manager 4.3 では、MDFID と互換性のある Cisco.com 上のイメージに関する メタデータ情報が利用できないことが原因で更新のチェックが実行されない場合、この 検証はスキップされていました。CiscoSecurity Manager 4.4では、メタデータ情報はCisco Security Manager のインストールに事前にパッケージ化されているため、更新のチェック が実行されていない場合でも、イメージマネージャーはデバイスタイプのイメージの互 換性を検証し、互換性のないイメージとデバイスの組み合わせが選択された場合は、ユー ザーに警告します。 (注)
	- デバイスが Security Manager でサポートされていないバージョンに更新されている場合、 警告を行います。
	- 新しいイメージバージョンがデバイスで実行されているバージョンと同じまたはそれより 低い場合、警告を行います。
	- 下位バージョンから ASA バージョン 8.3 へのイメージアップグレードでは、デバイスを Security Manager で再検出する必要があります。ASA バージョン 8.3 で導入された NAT 設 定では、以前のASAバージョンと互換性のない大きな変更が加えられています。同様に、 バージョン8.3のSecurity Managerでは、NATポリシーモデルが大きく変更されています。 したがって、デバイスが ASA 8.3 にアップグレードされると、そのデバイスは設定が必要 な状態になり、デバイスを動作させるには Configuration Manager でいくつかの変更を加え る必要があることが、 Configuration ユーザーに示されます。Security Manager でデバイス を再検出した後、デバイスツリーでデバイスを右クリックし、[デバイスを動作させる (Make Device Operational)] を選択して、デバイスを通常の状態に戻すことができます。
	- ASAバージョン8.3.xから8.4.2以降のバージョンへのイメージアップグレードでも、ASA バージョン 8.4.2 の PAT 設定の変更に互換性がないため、Security Manager でデバイスを再 検出する必要があります。この場合も、イメージのアップグレード後にデバイスの状態が 設定が必要な状態に変更されます。
	- ASA バージョン 8.x から 9.0.1 以降へのイメージアップグレードでは、ユニファイドアク セスルール、インスペクション、および NAT ルールの変更に互換性がないため、Security Manager でデバイスを再検出する必要があります。
	- ASA バージョン 7.x から 8.x へのイメージアップグレードにより、デバイスと Security Manager の両方の SSLVPN 設定に大きな変更が導入されます。これらの変更に互換性がな いため、イメージのアップグレード後にデバイスを Security Manager から削除してから、 再度追加する必要があります。デバイスは設定が必要な状態になり、これらの警告に対処 するようにユーザーに通知されます。
	- AnyConnect、CSD、または Hostscan イメージなどの VPN イメージが Image Manager を使 用してロードされる場合、既存の VPN イメージが現在のデバイスまたは他のデバイスに 割り当てられている共有ポリシーの一部であると、ユーザーに警告が発行されます。新し いイメージを共有ポリシーが割り当てられているすべてのデバイスにもコピーするよう警 告が発行されます。そうすることで、ポリシー共有を失うことなく、すべてのデバイスに 対して共有ポリシーをシームレスに更新できるようになります。
- フェールオーバーペアのスタンバイユニットに到達できない場合、警告を行います。これ は、ジョブの中止を引き起こすエラーです。
- アクティブ/スタンバイ フェールオーバー ペアのアップグレードに関する警告。アップグ レードされるバージョンは、ASA/PIX:CLI[を使用してフェールオーバーペアのソフトウェ](https://www.cisco.com/c/en/us/support/docs/security/asa-5500-x-series-next-generation-firewalls/111867-asa-failover-upgrade.html) [アイメージをアップグレードする方法](https://www.cisco.com/c/en/us/support/docs/security/asa-5500-x-series-next-generation-firewalls/111867-asa-failover-upgrade.html)[英語]の推奨事項に準拠している必要があります。

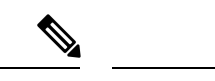

(注) 同じ警告は、クラスタ設定の ASA にも当てはまります。

• アクティブ/アクティブ フェールオーバー ペアのアップグレードに関する警告。ペアがア クティブ/スタンバイに変換されない限り(つまり、1つの物理ユニットですべてのフェー ルオーバーグループがアクティブである場合)、イメージ更新ジョブが中止されます。

指定された制御ユニットである「デバイス」には、追加の検証が必要です。アクティブ/ スタンバイフェールオーバーの場合と同様のチェックに加えて、クラスタイメージがサ ポートされているプラットフォームと互換性があるかどうかもチェックします。クラス ターを 9.x 未満のバージョンにダウングレードすることはできません。 (注)

イメージのインストールを検証するには、次の手順を実行します。

- ステップ **1** [ファイル(File)] メニューの [検証(Validate)] を選択します。 [イメージ割り当ての検証(Validate Image Assignments)] ウィンドウが開きます。
- ステップ **2** [ロール割り当ての追加(Add role assignment)] をクリックします。 [イメージの割り当て (Image Assignments) ] ウィンドウが開きます。
- ステップ **3** [イメージの割り当て(Image Assignments)] ウィンドウで、ドロップダウンリストから次のいずれかを 選択します。
	- イメージを選択してデバイスに割り当て(Select Images and Assign to Devices)
	- デバイスを選択してイメージに割り当て(Select Devices and Assign to Images)
	- イメージをデバイスに割り当てても、デバイスをイメージに割り当てても、得られる結果は同 じです。 ヒント
- ステップ **4** 1 つ以上のアイテム(イメージまたはデバイス)を右側のウィンドウに移動して選択します。
	- ヒント [バンドル (Bundles) ] をクリックしてバンドルを選択すると、イメージではなく事前定義され たバンドルを使用できます。
- ステップ **5** [次へ(Next)] をクリックして、他の項目(イメージまたはデバイス)を割り当てます。

[割り当ての確認(Confirm Assignments)] ウィンドウが表示されます。

- ステップ **6** 指定した割り当てを確認し、確定します。 ヒント 必要に応じて、引き続き割り当てを追加または削除できます。
- ステップ1 [終了 (Finish) ] をクリックします。 [割り当ての検証(Validate Assignments)] ウィンドウが表示されます。
- ステップ **8** [検証の開始(Start Validation)] をクリックします。 割り当ての検証ステータスは、[検証 (Validation) ] 列に表示されます。警告、成功、またはエラーのい ずれかが表示されます。
- ステップ **9** 警告、成功、またはエラーの表示をクリックします。 ウィンドウの下側ペインが開きます。
- ステップ **10** 検証ステータスに従って、次のいずれかを実行します。

• [エラー(Error)]:エラーの考えられる原因を調べ、必要に応じて修正します。

- [警告(Warning)]:警告の潜在的な理由を調べ、必要に応じて修正します。
- 成功 対処不要です。
- ヒント 右側のウィンドウスライダーバーを使用して、すべてのエラーまたは警告を表示して確認して ください。
- ステップ **11** 表示された警告またはエラーに対処したら、[イメージのインストール(Image Install)] ウィザードを使 用してジョブの作成に進むことができます。
- ステップ **12** 必要に応じて、[イメージ割り当ての検証(Validate Image Assignments)] ウィンドウで割り当て要素を右 クリックし、続行する前に変更または削除できます。
- ステップ **13** 割り当てを右クリックして、[テーブルのコピー(Copy Table)] を選択することもできます。これによ り、割り当ての詳細および検証ステータスとメモがコピーされます。その後、その内容をメモ帳などの プログラムに CSV ファイルとして貼り付けて、参照することができます。

# **Image Installation** ウィザードを使用してデバイスにイメージをインス トールする

この機能を使用して、デバイスにイメージを割り当ててインストールするジョブを作成できま す。割り当ては、インストールジョブを定義するイメージとデバイスの単純な関連付けです。

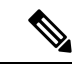

ワークフロー機能をイネーブルにしている場合は、インストールを完了する前に、説明 されている追加の手順を実行して承認を取得する必要があります。 (注)

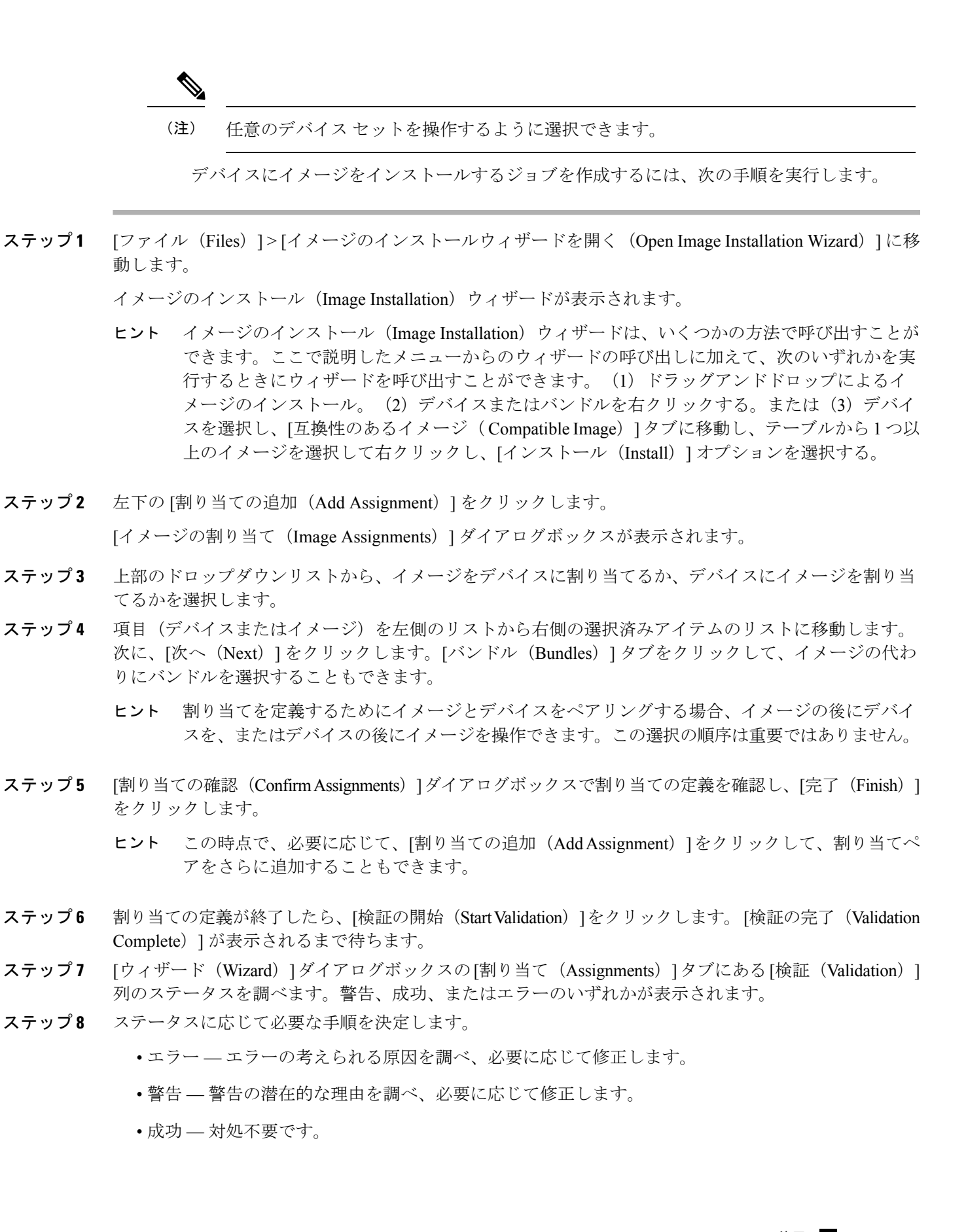

- ステップ **9** その他のオプションについては、割り当てを右クリックします。
	- [上に移動(Move Up)]/[下に移動(Move Down)]:デバイスが更新される順序を変更する場合は、 複数デバイスのジョブに対してこれらのオプションを選択します。[イメージをデバイスにインス トール (Install Images to Devices) ]ジョブオプションが[逐次 (Sequential) ]に設定されている場合、 この機能を使用して、デバイスの順序付けを行うことができます。
	- [削除(Delete)]/[すべて削除(Delete All)]:これらのオプションを選択して、1 つまたはすべての デバイスをイメージ アップグレード ジョブから削除します。
	- [テーブルをコピー(Copy Table)]:これを使用して、警告メッセージをテキストエディタまたはス プレッドシートプログラムにコピーして参照します。
	- [ファイルコピーのテスト(TestFile copy)]:このオプションを使用して、https プロトコルを使用し て Security Manager イメージリポジトリと ASA デバイスのフラッシュの間でファイルをコピーでき るかどうかを確認します。
	- ヒント 右側のウィンドウスライダバーを使用して、すべてのエラーまたは警告を表示して確認してく ださい。
- ステップ **10** 特定の時刻にインストール ジョブをスケジュールする場合は、[スケジュール(Schedule)] タブを選択 し、日付と時刻を指定します。
- ステップ **11** インストールジョブのプロパティを設定するには、[プロパティ(Properties)] タブを選択します。
	- a) 必要に応じて、[名前(Name)] を編集します(デフォルトは Image install Job—<timestamp>)。
	- b) 必要に応じて、[説明(Description)] を追加します。
	- c) 必要に応じて、[チケットID(Ticket ID)] を選択します。
		- リリース4.4以降、Image Manager の[チケットID(Ticket ID)] フィールドは Config Manager から切り離されました。現在は単なる「タグ」であり、任意の文字列にすることができま す。[チケットID(Ticket ID)] フィールドは、Image Manager と Configuration Manager の 両方で以前に作成されたチケットを表示するオートコンプリート機能付きの編集可能なコ ンボボックスです。また、[チケットID(TicketID)]フィールドについては、Configuration Manager のチケットモードに依存しません。[チケットID(Ticket ID)] はオプションの フィールドで、空白のままにすることができます。Configuration Manager のグローバル検 索は、Image Manager で使用されるチケットもサポートし、チケットが関連付けられてい るイメージインストールジョブを一覧表示します。 ヒント
	- d) [エラー時 (On Error) ] オプションを設定します (デフォルトは [インストールの停止 (Stop Installation) ]、代替は [操作の続行(Continue Operation)] です)。
	- e) [現在のイメージをバックアップ(BackupCurrentImage)]オプションを設定します(デフォルトは [はい (Yes) ]、代替は [いいえ (No) ] )。

ヒント これは、システム ソフトウェア イメージにのみ適用されます。

- f) [イメージをデバイスにインストールする方法(Install images to devices in)] オプションを設定しま す(デフォルトは [並列 (Parallel) ]、代替は [逐次 (Sequential) ])。
- g) 次の 3 つの操作のいずれかを選択します。
- イメージのインストールとデバイスの再起動
- イメージをインストールするが、デバイスを再起動しない
- イメージのデバイスへのコピーのみ
	- [非侵入型:フェールオーバーをトリガーしない(Non-Intrusive: Does not trigger failover)] チェックボックスをオンにして、フェールオーバー デバイスを切り替えずにイメージを コピーします。
- h) ワークフローを使用している場合は、オプションで次の承認オプションを構成できます。

ヒント これらは、ジョブのジョブプロパティの上部フレームにあります。

- [アクション(Action)]:
- 承認 (Approve)
- 拒否 (Reject)
- [展開 (Deploy) ]
- 送信

ジョブを拒否すると、ステータスは [拒否(Rejected)] に設定され、その後ジョブは破棄されま す。ジョブを破棄すると、ステータスは [破棄(Discarded)] として表示され、ジョブのすべての アクションボタンが無効になります。

ジョブを承認すると、ステータスは [承認済み(Approved)] に設定されます。次に、[展開 (Deploy)] をクリックして、イメージ アップグレード ジョブを開始する必要があります。

- i) バージョン 4.12 以降、Security Manager には、ソフトウェアバージョン 9.6(2) 以降を実行している ASA マルチコンテキストデバイスのストレージ URL を選択するオプションが用意されています。 選択したユーザコンテキストに対して、共有またはプライベートの ストレージ URL を選択できま す。デフォルトでは、[共有 (Shared) 1が選択されています。
	- ヒント [詳細(Details)]タブを選択して[進行状況を表示(Show Progress)] をクリックすると、 実行中の状況を確認できます。

ジョブを展開すると、ジョブのステータスが [展開済み(Deployed)] または [失敗(Failed)] とし て表示されます。下部ペインの [履歴(History)] タブ(選択したジョブの情報)のみが WF モー ドでアクティブ化され、次の 2 つのジョブアクションフローのいずれかが表示されます。

- 作成/編集中/送信済み/却下済み/破棄済み
- 作成/編集中/送信済み/承認済み/展開中/展開済み(または失敗)
- [ジョブを送信(Submit the job)]:これはデフォルトでオンになっています
- [承認者の電子メール(Approver email)]:承認者の電子メールアドレスリスト
- [送信元の電子メール(Submitter email)]:ジョブを送信する担当者の電子メールアドレス。
- i) [編集 (Edit)] をクリックして、ジョブのプロパティを変更できます。
- k) その他のジョブ表示オプションについては、インストールジョブの表示 (42ページ)を参照し てください。
- ステップ **12** [Install(インストール)] をクリックします。

[ジョブ (Jobs) ] ページが表示され、インストールジョブのステータスが [展開中 (Deploying) ] として 表示されます。

- ジョブのスケジュールが選択されている場合、ジョブの状態は[スケジュール済み (Scheduled) ] と表示されます。ジョブはスケジュールされた時刻に展開を開始し、その時点でジョブの状態 が [展開中 (Deploying) ]に変わります。 (注)
- イメージインストールジョブに対してワークフローがイネーブルになっている場合、ジョブの 状態は「送信済み (Submitted) 1または [編集中 (Edit-in-Use) 1のいずれかに変更されます。こ のモードでは、承認された後にのみジョブを展開できます。ワークフローモードでのジョブの 状態については、 イメージインストールジョブの承認ワークフロー (45ページ)を参照して ください。 (注)
- ヒント [中断 (Abort) ] をクリックすると、ジョブを中断できます。インストールジョブの中断に関す る重要な情報については、 イメージインストールジョブの中止 (43ページ)を参照してくだ さい。[破棄(Discard) ] をクリックすると、スケジュールされた実行時間の前にジョブを破棄 できます。
- ステップ **13** ジョブの展開が開始されると、Configuration Manager および Image Manager のデバイスツリーで、デバイ スの状態が[更新処理中(Update in progress)]状態に変化することに注意してください。デバイスツリー のデバイスの横に、緑色の進行状況アイコンが表示されます。
- ステップ **14** ジョブが展開中の状態の間、ジョブの詳細と進行状況を表示します。詳細については、インストールジョ ブの表示 (42 ページ)を参照してください。
- ステップ **15** ジョブが完了するまで待ちます。 すべてのデバイスが正常に更新されると、ジョブの状態が [展開済み(Deployed)] に変わります。ジョ ブの 1 つ以上のデバイスが失敗した場合、ジョブの状態は [失敗(Failed)] に変更されます。
- ステップ **16** ジョブが完了した後、デバイスツリー内のデバイスの状態の変化に注目してください。

イメージの更新が成功し、Configuration Manager でそれ以上の構成変更が必要ない場合、デバイスは [動 作中(Operational)] 状態に戻ります。更新後にデバイスで構成の変更が必要な場合、デバイスは [構成 が必要(Configuration Required)] 状態に移行します。デバイスツリーでデバイスをクリックすると、状 態の詳細とデバイスの状態を [動作中(Operational)] に戻すために実行する必要があるアクションを含 むバルーンヒントが表示されます。デバイスでイメージの更新が失敗し、イメージの更新中にデバイス が到達不能状態になった場合、デバイスは [メンテナンス(Maintenance)] 状態になります。

- ステップ **17** イメージの更新を検証します。
	- a) Image Manager のデバイスツリーでデバイスをクリックします。
	- b) [概要(Summary)] タブに移動して、更新された実行中の OS バージョンを表示します。
	- c) [実行中のイメージ(Running Images)] タブに移動して、イメージ更新後の新しい実行中のイメー ジを表示します。
- d) Configuration Manager でデバイスを選択します。
- e) デバイスを右クリックして、[ デバイスのプロパティ(Device Properties)] を選択します。
- f) [実行中のOSバージョン(Running OS Version)] フィールドで、更新された新しいイメージバー ジョンを確認します。
- g) [Configuration Manager] > [管理(Manage)] > [構成アーカイブ(Configuration Archive)] に移動し ます。
- h) デバイス CLI から、**sh ver** と入力します。

更新された OS バージョンが表示されます。

- i) 左側のデバイスツリーでデバイスを選択します。
- j) 右側のペインで構成アーカイブのバージョンを表示し、アーカイブソースが Image Manager である 最新のエントリを確認します。
- k) アーカイブされたエントリを選択し、[View(表示)] をクリックします。
- l) このエントリを以前のアーカイブバージョンと比較して、イメージの更新中に Image Manager に よって行われた構成の変更を表示します。新しいASAシステムソフトウェアイメージの先頭に追 加されているブートコマンドや、新しい ASDM イメージに追加されている ASDM イメージコマン ドを表示できます。
- m) ImageManagerの管理設定で電子メール通知が設定されている場合、イメージアップグレードジョ ブのステータスが含まれた電子メール通知が、設定された受信者に送信されます。
- ステップ **18** イメージの更新操作後にデバイスが [構成が必要(Configuration Required)] または [メンテナンス (Maintenance)]の状態に設定されている場合は、次の手順に従ってConfiguration Managerでイメージ更 新後に必要な操作を完了して、デバイスが機能するようにします。
	- a) Configuration Manager または Image Manager のデバイスツリーでデバイスをクリックします。

デバイス情報を示すバルーンヒントが表示されます。

- b) バルーンヒントの内容を確認します。デバイスが [構成が必要(Configuration Required)] または [メ ンテナンス(Maintenance)] 状態に設定されている理由を確認します。推奨される措置も確認しま す。
- c) 推奨される処置を実行します。
- d) デバイスツリーでデバイスを右クリックし、[デバイスを動作状態にする (Make Device(s) Operational) ] を選択します。

デバイスは[動作中(Operational)]状態に移行し、デバイスツリーのデバイスの横にあるアイコンが 削除されます。

アプライアンスモードで動作している Cisco Firepower 1000 および 2000 シリーズ デバイス のインストールジョブを開始する前に、[プロパティ(Properties)] パネルの [現在のイメー ジをバックアップ (Backup Current Image) | フィールドで [いいえ (No) | オプションを選 択する必要があります。 (注)

## バンドルされたイメージをデバイスにインストールする

Image Manager ツールを使用して、バンドルとしてグループ化された互換性のあるイメージを 割り当ててインストールできます。バンドルによって、反復操作が簡素化されるとともに、デ バイスのグループでの一貫したアクションの実行を可能にします。

デバイスまたはデバイスグループにイメージバンドルを選択的にインストールするには、次の 手順を実行します。

ステップ **1** バンドルをデバイスまたはデバイスグループにドラッグアンドドロップします。

[デバイスにイメージをインストール(Install images on devices)] ダイアログボックスが表示され、バンド ル内のデバイスとイメージが事前に割り当てられます。バンドルをデバイスグループにドロップすると、 グループ内のすべてのデバイスが自動的に選択され、バンドル内のイメージに割り当てられます。

- ステップ **2** [デバイスにイメージをインストール(Install images on devices)] ダイアログボックスに表示されている割 り当て検証エラーまたは警告を調査します。
	- ヒント ジョブをスケジュールし、ジョブのデフォルトプロパティを変更することもできます。ジョブの スケジュール設定とジョブプロパティの設定の詳細については、 Image Installation ウィザードを 使用してデバイスにイメージをインストールする (32 ページ)を参照してください。
- **ステップ3 警告が修正されたら(または警告が重要ではないと判断したら)、[インストール (Install) 1をクリックし** ます。
	- または、バンドルを右クリックして [インストール (Install) ] を選択し、バンドルが事前に選択 された状態でイメージインストールウィザードを起動することもできます。次に、デバイスを選 択し、[インストール(Install)]をクリックして、選択したデバイスにバンドルをインストールし ます。 (注)

### 互換性のあるイメージのデバイスへのインストール

Image Manager を使用して、互換性のあるイメージをデバイスにインストールできます。

デバイスまたはデバイスグループに1つ以上の互換性のあるイメージを選択的にインストール するには、次の手順を実行します。

- ステップ1 セレクタの[デバイス (Devices) ]領域でデバイスを選択し、[互換性のあるイメージ (Compatible Images) ] タブに移動します。
- ステップ **2** [互換性のあるイメージ(Compatible Images)] タブで、 リポジトリイメージを 1 つ以上選択します。
- ステップ **3** 選択したイメージを右クリックして、[インストール(Install)] をクリックします。

イメージのインストール (Image Installation) ウィザードが表示されます。選択したイメージが事前に割り 当てられているか、[イメージの選択(Select Image)] ページの右側のペインに移動されています。

ステップ4 [次へ (Next) ] をクリックします。

ウィザードの [デバイスの選択 (Select Devices) ] ページが表示されます。

ステップ **5** インストール先のデバイスを選択し、[次へ(Next)] をクリックします。

ウィザードの [割り当ての確認(Confirm Assignments)] ページが表示されます。

ステップ **6** デバイスとイメージの割り当てを確認し、[完了(Finish)] をクリックします。

[選択したデバイスにイメージをインストール(Install images on selected devices)] ダイアログボックスが表 示されます。デバイスとイメージが割り当てられています。

ステップ **7** [割り当て(Assignments)] タブの右上隅にある [検証の開始(Start Validation)] をクリックします。[デバ イスにイメージをインストール(Install images on devices )] ダイアログボックスに表示されている割り当 て検証エラーまたは警告を調査します。

> バージョン 4.9 以降の Security Manager には、デバイスにイメージをインストールするための拡張された検 証手順があります。

- Image Manager を使用して CCO からイメージをダウンロードした場合は、イメージをデバイスにイン ストールする前に、デバイスのシリアル番号がサービス契約に対して検証されます。デバイスに有効 なサービス契約がある場合、イメージのインストールまたはアップグレードプロセスが続行されます。 デバイスに有効なサービス契約がない場合、イメージのインストールまたはアップグレードプロセス は続行されません。
- ローカルファイルシステムから Image Manager にイメージをコピーした場合、サービス契約の検証は デバイスに対して実行されず、デバイスへのイメージのインストールに進むことができます。
- ヒント ジョブをスケジュールできます。また、ジョブのデフォルトプロパティを変更することもできま す。ジョブのスケジュール設定とジョブプロパティの設定の詳細については、 Image Installation ウィザードを使用してデバイスにイメージをインストールする (32ページ)を参照してくださ い。
- ステップ **8** 警告が修正されたら(または警告が重要ではないと判断したら)、[インストール(Install)]をクリックし ます。

イメージのインストールジョブが作成されます。ジョブの進行状況を監視し、イメージの更新を確認する ための残りの手順については、 Image Installation ウィザードを使用してデバイスにイメージをインストー ルする (32 ページ)を参照してください。

または、デバイスまたはデバイスグループに 1 つ以上のイメージをインストールするには、リポ ジトリビューから複数のイメージをドラッグし、デバイスまたはデバイスグループにドロップし ます。次に、「インストール (Install) 1をクリックして、選択したイメージを選択したデバイスに インストールします。 (注)

### 選択したデバイスにイメージをインストールする

Image Manager を使用して、選択した一連のデバイスのイメージをアップグレードできます。 選択した一連のデバイスにイメージをインストールするには、次の手順を実行します。

- **ステップ1** セレクタの [デバイス (Devices) ] 領域でデバイスグループを選択します。
- ステップ **2** 右側のペインにグループ内のデバイスのリストを表示します。
- ステップ **3** リストから 1 つ以上のデバイスを選択します。

ヒント 複数のデバイスを選択するには、Shift キーと Ctrl キーを使用します。

ステップ **4** 選択したデバイスを右クリックして、[インストール(Install)] をクリックします。

Image Installation ウィザードが表示されます。選択したデバイスが事前に割り当てられているか、[デバイ スの選択 (Select Devices) 1ページの右側のペインに移動されています。

ステップ5 [次へ (Next) ] をクリックします。

ウィザードの [イメージの選択(Select Images)] ページが表示されます。

ステップ **6** インストールするイメージを選択し、[次へ(Next)] をクリックします。 ヒント [バンドル(Bundles)] タブでバンドルを選択することもできます。

ウィザードの [割り当ての確認(Confirm Assignments)] ページが表示されます。

- ステップ **7** デバイスとイメージの割り当てを確認し、[完了(Finish)] をクリックします。 [選択したデバイスにイメージをインストール (Install Images on selected devices) ] ダイアログボックスが表 示されます。デバイスとイメージが割り当てられています。
- ステップ **8** [割り当て(Assignments)] タブの右上隅にある [検証の開始(Start Validation)] をクリックします。[デバ イスにイメージをインストール (Install images on devices) 1ダイアログボックスに表示されている割り当 て検証エラーまたは警告を調査します。
	- ヒント ジョブをスケジュールできます。また、ジョブのデフォルトプロパティを変更することもできま す。ジョブのスケジュール設定とジョブプロパティの設定の詳細については、 Image Installation ウィザードを使用してデバイスにイメージをインストールする (32ページ)を参照してくださ い。

### ステップ9 警告が修正されたら(または警告が重要ではないと判断したら)、[インストール(Install)]をクリックし ます。

イメージのインストールジョブが作成されます。ジョブの進行状況を監視し、イメージの更新を確認する ための残りの手順については、 Image Installation ウィザードを使用してデバイスにイメージをインストー ルする (32 ページ)を参照してください。

# ジョブの操作

このセクションでは、イメージのインストールジョブの実行を支援する一連の機能について詳 しく説明します。イメージのインストールジョブは、すぐに実行することも、指定した日時に 実行するようにスケジュールすることもできます。Image Manager のジョブは時間がかかる傾 向があるため、ジョブ管理機能を使用すると、これらの操作をバックグラウンドで実行できま す。Image Managerには、一意のチケットIDを使用してジョブを簡単に検索できるオプション のチケットシステムが組み込まれています。

特定のジョブの詳細は、実行前に定義および検証されることを理解しておく必要があります。

- ここでは、次の内容について説明します。
	- イメージインストールジョブの概要の表示 (41 ページ)
	- インストールジョブの表示 (42 ページ)
	- イメージインストールジョブの中止 (43 ページ)
	- 失敗したイメージインストールジョブの再試行 (43 ページ)
	- 展開されたジョブをロールバックする (44 ページ)
	- イメージインストールジョブの承認ワークフロー (45 ページ)

### イメージインストールジョブの概要の表示

ImageManagerツールを使用して、イメージのインストールおよび展開ジョブを監視できます。 Image Manager が実行したジョブの履歴とステータス、および特定のジョブの概要、詳細、ま たは履歴を表示できます。

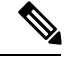

ジョブの状態変更の包括的な詳細は、Configuration Manager で確認できます([Workflow](csm-user-guide-424_chapter8.pdf#nameddest=unique_496) [以外のモードでのジョブの状態](csm-user-guide-424_chapter8.pdf#nameddest=unique_496)またはWorkflow [モードでのジョブの状態](csm-user-guide-424_chapter8.pdf#nameddest=unique_502)を参照)。監査 レポートの場合は、[Configuration Manager] > [管理(Manage)] > [監査レポート(Audit Report) 1に移動します。 (注)

イメージインストールジョブの概要を表示するには、次の手順を実行します。

ステップ **1** セレクタの [ジョブ(Jobs)] で、[ジョブのインストール(Install Jobs)] をクリックします。

メイン ウィンドウの上部ペインに [ジョブ (Jobs) 1リストが表示されます。

ステップ **2** [ジョブ(Jobs)] リストの詳細を調べます。次の項目が含まれる可能性があります。

• [名前(Name)]:ジョブの名前。デフォルトでは、名前にタイムスタンプが含まれています。

• [最後のアクション(Last Action)]:最後のアクションの日付。

- [ステータス(Status)]:ジョブのステータス(展開済み、失敗、または進行中)。
- [変更者 (Changed By) 1: ジョブを開始したユーザー。
- [説明 (Description) ]: ジョブの説明。
- [スケジュール(Schedule)]:ジョブスケジュール。
- [チケットID(Ticket ID(s))]:チケットは、変更を追跡するために Image Manager ジョブに添付される タグです。チケットは、Configuration Manager で作成されたチケットである可能性もあります。
- ステップ **3** 必要に応じて、1 つのジョブを見つけて選択し、そのジョブに関する詳細情報を下部のペインに表示でき ます。次の機能が含まれています。
	- [概要 (Overview) ]
	- 詳細 (Details)
	- •履歴 (History)
	- 下部のペインにある [詳細(Details)] タブを表示しているときに、デバイスを選択し、右下部の ペインでジョブのログを表示できます。 ヒント
	- (注) それらはドッキング可能なウィンドウです。デフォルトのビューはカスタマイズできます。

### インストールジョブの表示

特定のイメージ管理ジョブに関連付けられた詳細を表示できます。

ジョブに関連付けられた詳細を表示するには、次の手順を実行します。

- ステップ **1** セレクタの [ジョブ(Jobs)] で、[ジョブのインストール(Install Jobs)] をクリックします。
	- ジョブセレクタの[ステータス(Status)]列には、ジョブのステータス([送信済み(Submitted)]、 ヒント [承認済み(Approved)]、[展開済み(Deployed)]、[進行中(In Progress)]、または [失敗 (Failed)])が表示されます。

メイン ウィンドウの上部ペインに [ジョブ (Jobs) ] リストが表示されます。

#### ステップ **2** 調べるジョブを選択します。

- 特定のジョブを見つける場合、[名前(Name)]、[最後のアクション(時系列)(Last Action (chronology))]、[ステータス(Status)]([展開済み(Deployed)]、[失敗(Failed)] など)、[説 明(Description)] など、いずれかの列見出しで [ジョブ(Jobs)] リストをソートできます。検索 ウィンドウを使用してフィルタリング文字列を入力し、特定のジョブを検索することもできます。 ヒント
- (注) ジョブフォルダの場所は、CSM-ROOT\files\vms\jobs ディレクトリです。

ステップ **3** 下部のペインで [概要(Summary)] をクリックして、ジョブの概要情報を調べます。

下部のペインには、[イメージ管理ジョブ名(ImageManagementJobName)]、[展開されるデバイス(Devices to be Deployed)]、[正常に展開されたデバイス(Devices Deployed Successfully)]、[展開時にエラーが発生 したデバイス(Devices Deployed with Errors)] など、ジョブの概要情報が表示されます。

ステップ **4** 下部のペインで [詳細(Details)] をクリックして、ジョブの概要の詳細を調べます。

デバイスの詳細、新しいイメージ、古いイメージ、およびデバイスステータスが表示されます。

- ステップ **5** 右端にある縦の[注釈(Commentary)]タブをクリックして、ジョブのデバイスに関する注釈を調べます。 注釈には、デバイスでのイメージインストール操作の進行状況が示されます。
- ステップ **6** 右端にある縦の [トランスクリプト(Transcript)] タブをクリックして、ジョブ内のデバイスのトランスク リプトを調べます。トランスクリプトには、デバイスで実行されたコマンドとその応答が時系列で示され ます。
- ステップ7 下部のペインで [履歴 (History) ] をクリックして、ジョブ履歴の詳細を調べます。ジョブの状態遷移の履 歴が示されます。

(注) この情報は、Workflow モードでのみ表示されます。

### イメージインストールジョブの中止

[ジョブ(Jobs)]ページで[中止(Abort)]をクリックすると、イメージインストールジョブを 中止できます。このオプションは、マルチデバイスジョブに対してのみ有効です。

 $\label{eq:1} \bigotimes_{\mathbb{Z}}\mathbb{Z}_{\mathbb{Z}}$ 

- ジョブに1つのデバイスが含まれる場合、ジョブの開始後に停止しても効果がなく、ジョ ブは必ず完了するまで実行されます。 (注)
	- [順次 (Sequential) ]オプションが選択されている場合、ジョブがまだ開始されていないす べてのデバイスが中止されます。
	- [並列(Parallel)]が選択されている場合、そのバッチまでのすべてのデバイスでイメージ のアップグレードが行われます。次のバッチ以降のすべてのデバイスは中止されます。

### 失敗したイメージインストールジョブの再試行

1つ以上のデバイスにイメージを展開しようとして失敗した場合は、ジョブを再試行できます。 ただし、失敗したステップから単純に続行しようとしないでください。ジョブ全体を再試行す る必要があります。

失敗したジョブを再試行するには、次の手順を実行します。

ステップ1 インストールジョブが失敗したことを確認するには、セレクタの「ジョブ (Jobs) 1セクションに移動し、 [インストールジョブ(Install Jobs)] をクリックします。

[ジョブ(Jobs)] ページが表示されます。

- ステップ **2** [ステータス(Status)] 列を調べて、問題のジョブのステータスを判断します。
	- 緑色のチェックアイコンに [展開済み(Deployed)] という単語が付いている場合、成功を示しま ヒント す。赤い X アイコンは失敗を示します。
- ステップ **3** ジョブが失敗した考えられる原因を調査します。
- ステップ **4** ジョブリストから失敗したイメージインストールジョブを選択し、上部ペインのツールバーから [再試行 (Retry)] をクリックします。

[デバイス(Devices)] ウィンドウにインストールイメージが表示されます。通常のインストールジョブの 場合と同様に、検証警告を確認できます。

- ステップ5 必要に応じて、使用するイメージ、デバイス、スケジュール、またはジョブのプロパティを変更できます。
- ステップ **6** [デバイスにイメージをインストール(Install Images on Devices)] ウィンドウで、[インストール(Install)] をクリックします。
- ステップ **7** 新しく作成されたジョブを観察して、再試行が成功したことを確認します。

### 展開されたジョブをロールバックする

展開されたイメージインストールジョブから変更をロールバックできます。

展開されたジョブをロールバックするには、次の手順を実行します。

ステップ **1** ジョブリストから、ロールバックするイメージインストールジョブを選択し、上部ペインのツールバーか ら [ロールバック(Rollback)] をクリックします。

[デバイス(Devices)] ウィンドウにインストールイメージが表示されます。通常のインストールジョブの 場合と同様に、検証警告を確認できます。

- ステップ2 必要に応じて、ロールバックで使用するイメージ、デバイス、スケジュール、またはジョブのプロパティ を変更できます。
- ステップ **3** [デバイスにイメージをインストール( Install Images on Devices)] ウィンドウで、[インストール(Install ) 1をクリックします。
- ステップ **4** 新しく作成されたジョブをモニタリングして、ロールバックの試行が成功したことを確認します。

### イメージインストールジョブの承認ワークフロー

イメージの更新は、デバイスやネットワークのダウンタイムを引き起こす可能性のある重要な 操作です。そのため、イメージインストール操作の変更制御と管理は非常に重要です。イメー ジインストールジョブの変更管理は、Configuration Manager の展開ワークフローフレームワー クを使用して行われます。これにより、すべてのイメージインストールジョブについて、実行 または展開前の承認の必要性が確保されます。

イメージインストールジョブでワークフローを使用するには、次の手順を実行します。

- ステップ **1** イメージインストールジョブのワークフローを有効にします。
	- a) Configuration Manager で、「ツール(Tools)] > [Security Manager の管理(Security Manager Administration)] > [ワークフロー(Workflow)] を選択します。
	- b) ワークフローがまだ有効になっていない場合は、「ワークフローの有効化 (Enable Workflow) 1を選択 します。
	- c) [イメージの展開およびインストールに承認が必要(Require Deployment & Install Image Approval)] を選 択します。
	- d) [ジョブ/スケジュール承認者(Job/ScheduleApprover)]フィールドで、イメージインストールジョブを 承認する担当者の電子メールアドレスを設定します。詳細については、[\[Workflow\]](csm-user-guide-424_chapter11.pdf#nameddest=unique_98) ページを参照して ください。
	- e) [保存 (Save) ] をクリックし、[閉じる (Close) ] をクリックします。
	- f) Image Managerを起動し、[ジョブのインストール(InstallJobs)]に移動します。メニューバーで、ワー クフローモードにおいてジョブの状態を変更するための新しいボタン (「送信 (Submit) ]、[承認 (Approve)]、[拒否(Reject)]、[展開(Deploy)])が使用可能になります。

ステップ **2** ワークフローを有効にしてイメージインストールジョブを作成して実行するには、次の手順を実行します。

- a) 以前に説明した手順のいずれかを使用して、イメージインストールジョブを作成します。 Image Manager を使用したデバイスでのイメージの更新について (25 ページ)を参照してください。
	- [プロパティ(Properties)] タブには、ジョブを送信するための追加のオプションがありま す。ジョブの作成後に承認のためにジョブを自動送信するには、このオプションをオンに します。 (注)
- b) イメージインストールジョブを作成したら、イメージインストールジョブビューでジョブの状態を 確認します。
- c) ジョブの作成時に自動送信オプションが選択されていない場合は、ジョブを選択し、[送信(Submit)] をクリックして承認のためにジョブを送信します。

ジョブ承認者(承認者のロール/権限を持つユーザー)は、ジョブを承認するための電子メール通知 を受信します。

- d) 承認者は、Security Manager にログインし、Image Manager を起動して、ジョブに移動できます。
- e) 承認者は、アップグレードの詳細(アップグレードに使用されるイメージ、ジョブのプロパティ、 スケジュールなど)を確認した後、[承認(Approve)] をクリックしてジョブを承認します。

ジョブの状態が [承認済み(Approved)] に変更されます。ジョブの作成者は、ジョブが承認された ことを通知する電子メールを受信します。これでジョブを展開できます。

f) 承認者がジョブの詳細を確認し、納得できない場合は、[拒否(Reject)] をクリックしてジョブを拒 否できます。

ジョブの状態が[拒否(Rejected)]に変更されます。ジョブの作成者は、ジョブが拒否されたことを 通知する電子メールを受信します。拒否されたジョブは展開されません。

- 拒否されたジョブは展開されません。編集して承認のために再送信することができます。 または、破棄します。 (注)
- g) ジョブが承認されたら、[展開(Deploy)] をクリックしてジョブを展開できます。 ジョブの状態が [展開中(Deploying)] に変更され、イメージインストールジョブの実行が開始され ます。
- h) ジョブが拒否された場合またはジョブに追加の変更を加える必要がある場合は、[編集 (Edit) ]をク リックしてジョブを編集できます。

ウィザードの [イメージの割り当て (Image Assignments) ] ページが表示され、すべてのデバイスお よびイメージが示されます。ユーザーは、ジョブのプロパティを変更したり、イメージへのデバイ スの割り当てをスケジュール(場合によっては削除)したり、[送信(Submit)]をクリックして承認 のためにジョブを再送信することができます。

i) ジョブの実行が開始されていない場合、ユーザーは、[破棄 (Discard) ] をクリックしてジョブを破 棄できます。

ジョブの状態が [破棄(Discarded)] に変更されます。破棄されたジョブは実行されず、編集したり 他の状態に変更することもできません。

- j) 承認者は、変更されたジョブが受け入れ可能である場合、そのジョブを承認できます。前述のよう に、このジョブは展開できます。
- k) ジョブの展開が完了すると、イメージのインストールが成功した場合は状態が[展開済み (Deployed) ] に変更され、イメージのインストールが失敗した場合は状態が [失敗 (Failed) ] に変更されます。

# イメージ管理のトラブルシューティング

このセクションでは、特定の症状に応じてイメージ管理をトラブルシューティングするために 実行できる手順について説明します。

設定されている再起動時間が原因で、イメージインストールジョブに失敗したと表示される場 合があります。

クラスタデバイスとフェールオーバーデバイスの場合、スタンバイデバイスとプライマリデバ イスの間の再起動時間は、デフォルトで 15 分に設定されています。デバイスの構成が大規模 な場合、設定されている再起動時間が原因で、イメージインストールジョブに失敗したと表示 されることがあります。設定の完了後、デバイスはイメージを使用して更新されます。ところ が、再起動時間の不一致により、Security Manager はジョブを失敗として表示します。

再起動時間を変更するには、次の手順を実行します。

プライマリデバイスまたはクラスタデバイスの ##MAX\_RELOAD\_WAIT\_TIME

#デフォルトの時間は 15 分(15\*60\*1000)

reloadTime = 900000

**Security Manager** のアップグレード後、**Image Manager** にはデバイスのデータが存在しませ ん。デバイスに対して最初に実行される次の操作のいずれかによって、デバイスのイメージイ ンベントリが収集されます。

- デバイスインベントリのみを検出することを選択してデバイスを再検出する
- デバイスへのライブ展開を実行する
- デバイスへのイメージインストール操作を実行する

**Cisco.com** からのイメージのダウンロードに失敗する

- [Configuration Manager] > [ツール (Tools)] > [Security Managerの管理 (Security Manager) Administration) |に移動します。
- [Image Manager] を選択します。
- [接続のテスト(Test Connection)] をクリックして、サーバーに到達できることを確認し ます。
- [%NMSROOT%/MDC/athena/config/\*\*\*\*-CCOMetaData.xml]で、特定のMDFIDのメタデー タ情報をダウンロードした際のエラーを確認してください。

#### 証明書の不一致、使用不能であること、有効期限、またはその他の原因により、更新またはイ メージのダウンロードが失敗します。

- エラーメッセージに示されている推奨アクションを実行します。エラーメッセージで、ダ ウンロードに失敗した URL を使用して証明書を取得します。
- [%NMSROOT%/MDC/certificates/\*.ser]に保存されている証明書を表示します(シリアル化 されたオブジェクトやファイルの内容は判読不能であり、どのエディタでも表示できませ ん)。

**Cisco.com** からのイメージのダウンロード時に次のメッセージが表示されて失敗する:「ユー ザーにはファイルをダウンロードする権限がありません(**Usernotauthorizedtodownloadfile**)」

- [Configuration Manager] > [ツール (Tools) ] > [Security Managerの管理 (Security Manager Administration) |に移動します。
- [Image Manager] を選択します。
- [接続のテスト(Test Connection)] をクリックして、サーバーに到達できることを確認し ます。
- Cisco Encryption Software Usage Handling and Distribution Policy への同意を登録してくださ い。

 $\mathcal{L}$ ヒント このポリシーは、<http://tools.cisco.com/legal/k9/controller/do/k9Check.x?eind=Y> で閲覧できま す。

#### **Cisco.com** からのイメージのダウンロードが遅い

- プロキシが設定されていることを確認します。
- Security Manger から Cisco.com へのルートをトレースします。

#### 更新の確認に失敗する

Security Manager の管理設定ページに移動し、Cisco.com への接続をテストします。 [%NMSROOT%/MDC/athena/config/\*\*\*\*-CCOMetaData.xml]で、特定のMDFIDのメタデータ情 報をダウンロードした際のエラーを確認してください。

メッセージ:「ユーザーにはファイルをダウンロードする権限がありません(Usernot authorized to download file)」Security Manager の管理設定ページに移動し、Cisco.com への接続をテスト します。http://tools.cisco.com/legal/k9/controller/do/k9Check.x?eind=Y で、暗号化についての合意 事項を承認してください。

#### 外部ファイルシステムまたはネットワークファイル共有からのイメージのダウンロードが失敗 する

- 外部ファイルシステムまたはファイル共有への適切なアクセス権限/ログイン情報がある ことを確認します。
- クライアントでファイル共有を開き、イメージをドラッグして Image Manager にドロップ します。

#### **Image Install** ウィザードに互換性のあるイメージが表示されない

- Image Manager は、Cisco.com の情報を使用して MDF ID のイメージの互換性を判断しま す。[更新の確認(Check for Updates)] を実行して、Cisco.com で入手可能な最新のイメー ジをダウンロードしてください。イメージが Cisco.com で入手可能で、プラットフォーム との互換性があると表示されている場合は、デバイスの該当するイメージが Image Install ウィザードおよびデバイスの [互換性のあるイメージ(Compatible Images)] タブに表示さ れるようになりました。
- デバイスの [互換性のあるイメージ(Compatible Images)] タブに、デバイスと実際に互換 性のある一部のイメージが表示されないこともあります。
- Cisco.comに接続していないか、Cisco.comで該当するプラットフォーム向けにイメージが 更新されていないため、依然としてInstallウィザードにイメージが表示されない場合は、 デバイス上でドラッグアンドドロップを使用してイメージをインストールできます。イ メージに互換性がないという警告が表示される可能性がありますが、操作を続行し、イ

メージをデバイスにドラッグアンドドロップしてジョブを作成することで、イメージをイ ンストールできます。

#### イメージコピーの失敗:「**HTTP 413** エラー(**HTTP 413 Error**)」

- [Image Manager] > [テストファイルをデバイスにコピー(Test File Copy To Device)] で [デ バイス (Device) 1を右クリックします。
- vmssharedsvcs.log のエラーメッセージを確認します。
- HTTP413エラーが発生した場合は、ジョブを分割して、1つのジョブに含まれるイメージ の数を減らします

#### イメージコピーの失敗:「ディスクに十分な容量がありません(**Not enough space on disk**)」

- [デバイス(Device)] > [ストレージビュー(Storage View)] をチェックして、デバイス上 のファイルと、イメージのインストール場所の空き容量を確認します。
- [デバイス (Device) ]> [ストレージビュー (Storage View) ] にファイルが表示されている 場合は、ストレージからファイルを削除して容量を確保し、再試行します。
- ファイルが新規のデバイスであるか、Security Manager アップグレードセットアップであ るために、[デバイス(Device)] > [ストレージビュー(Storage View)] にファイルが表示 されない場合は、デバイス上のデバイスインベントリのみを再検出し、その後 [ストレー ジビュー(Storage View)] からファイルを削除して容量を確保します。

### イメージインストールジョブの失敗:エラー:「フラッシュデバイスが無効です(**Invalidflash device**)」

- デバイスにフラッシュが存在するかどうかを確認します。
	- [IM] > [テストファイルをデバイスにコピー(TestFile Copy To Device)] でデバイスを 右クリックします。
	- デバイスに接続し、それが Security Manager でシングル コンテキスト デバイスとして 管理されているマルチコンテキスト デバイスかどうかを確認します。
	- [システムコンテキスト(SystemContext)]の検出を選択しているデバイスを再検出し ます。その後、イメージインストールジョブを再試行します。

#### アクティブ**/**スタンバイペアのイメージ アップグレード ジョブが失敗する

- エラー:「このホストはフェールオーバーペアの「アクティブ」デバイスではありません (This host is not the 'active' device in the failover pair)」。フェールオーバーペアが、スタ ンバイデバイスの IP アドレスではなく、フェールオーバーペアのアクティブデバイスの IP アドレスを使用して Security Manager で管理されていることを確認します。
- •エラー:「セカンダリデバイスがスタンバイ準備完了状態になっていません (Secondary device is not in standby-ready state)」。フェールオーバーペアのデバイスが稼働しており、

スタンバイデバイスがスタンバイ準備完了状態になっていることを確認します。スタンバ イデバイスに障害が発生している場合、ジョブは中止されます。

イメージインストールジョブの失敗:エラー:「**SWIM1114**:アップグレード後にデバイスに 到達できませんでした(**SWIM1114: Device could not be reached after upgrade**)」

- デバイスに到達可能かどうかを手動で確認します。解決策:イメージのアップグレード 後、デバイスをSecurityManagerに再度追加するか、管理オプションを[証明書の認証を確 認しない(Do not check certificate authentication)] に変更する必要があります。
- [ツール(Tools)] > [管理(Admin)] > [デバイス通信(Device Communication)] > [SSL証 明書パラメータ (SSL Certificate Parameters) ] > [PIX/ASA/FWSMデバイス認証証明書 (PIX/ASA/FWSM Device Authentication Certificates)] が [デバイスの追加中に再取得 (Retrieve while adding devices)] に設定されているかどうか確認します。
- イメージのアップグレード後、デバイスが Security Manager に再度追加されていることを 確認します。それ以外の場合は、管理オプションを [証明書の認証を確認しない(Do not check certificate authentication) 1に変更します。

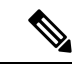

Image Manager が cisco.com に接続できるようにするには、最新の Cisco.com 証明書を受け 入れている必要があります。イメージのダウンロードを正常に開始するには、「イメー ジメタデータロケータ」サイトとイメージのダウンロードサイトの両方からの証明書を 受け入れる必要があります([Image [Manager\]](csm-user-guide-424_chapter11.pdf#nameddest=unique_580) ページを参照)。 (注)

#### **Security Manager** のアップグレード後、**Image Manager** にデバイスのデータが存在しない

- デバイスインベントリのみを検出することを選択してデバイスを再検出します。
- デバイスへのライブ展開を実行します。
- デバイスへのイメージインストール操作を実行します。

ジョブを再試行またはロールバックしようとすると失敗する

- ジョブ内のいずれかのデバイスが Security Manager から削除されているかどうかを確認し ます。
- 再試行またはロールバックするすべてのイメージが Security Manager で使用できるかどう かを確認します。イメージを Security Manager リポジトリに追加して、操作を再試行しま す。

翻訳について

このドキュメントは、米国シスコ発行ドキュメントの参考和訳です。リンク情報につきましては 、日本語版掲載時点で、英語版にアップデートがあり、リンク先のページが移動/変更されている 場合がありますことをご了承ください。あくまでも参考和訳となりますので、正式な内容につい ては米国サイトのドキュメントを参照ください。